### 4 Databases

#### 4.1 Web of Science

#### 4.1.1 About Web of Science

This database contains citation information. You can search for articles from almost 8,000 journals. From one article, you can find bibliographical information, the abstract, a full-text link, and cited/citing articles. In addition, you can use various analytical tools.

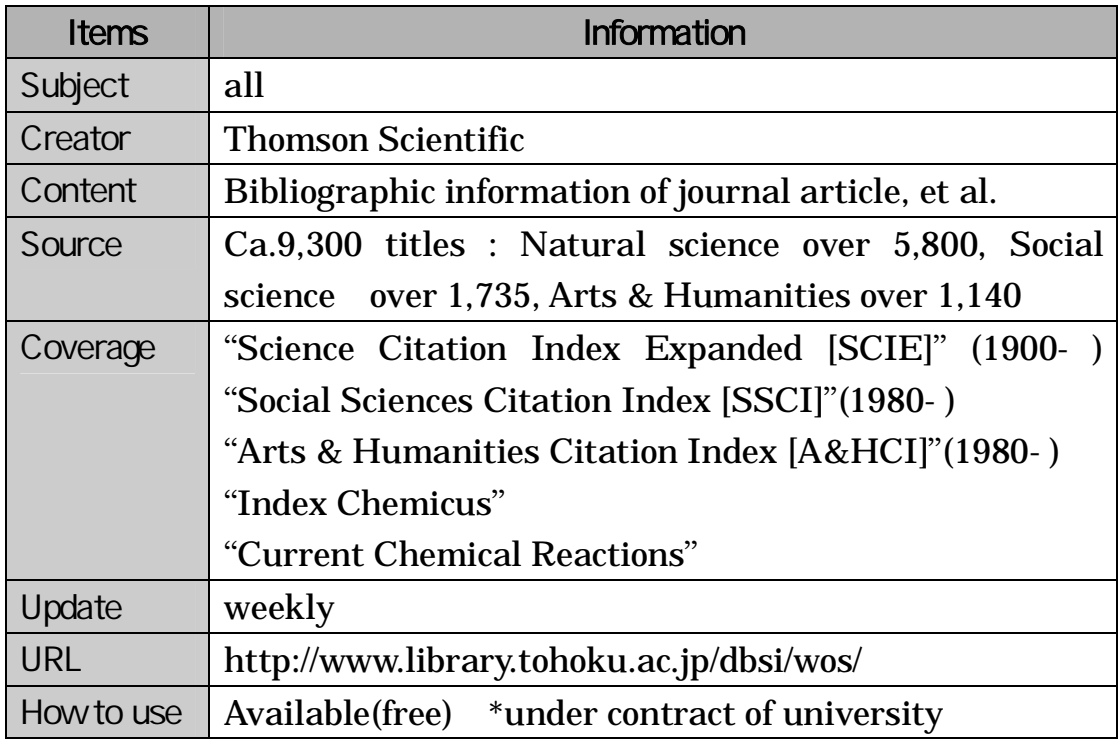

### 4.1.2 Features

Covers all subjects

It's possible to search for the relation between one article and another Various analyzing functions

# 4.1.3 Operation

e.g. To search for an article written by Krunks.M, which has "spray pyrolysis" and "solar cell" as the keywords.

#### 1)Start screen

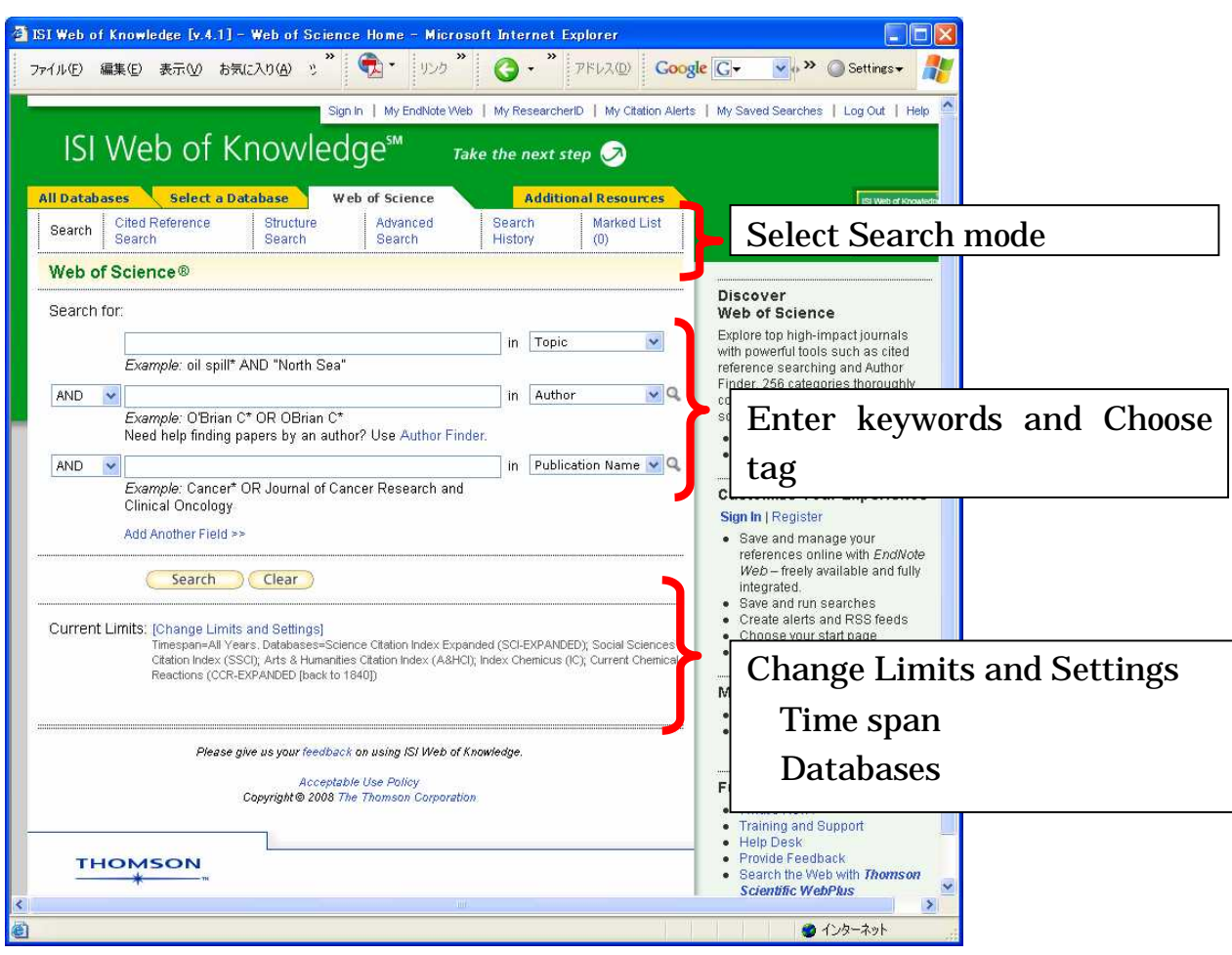

### 2) Enter keyword

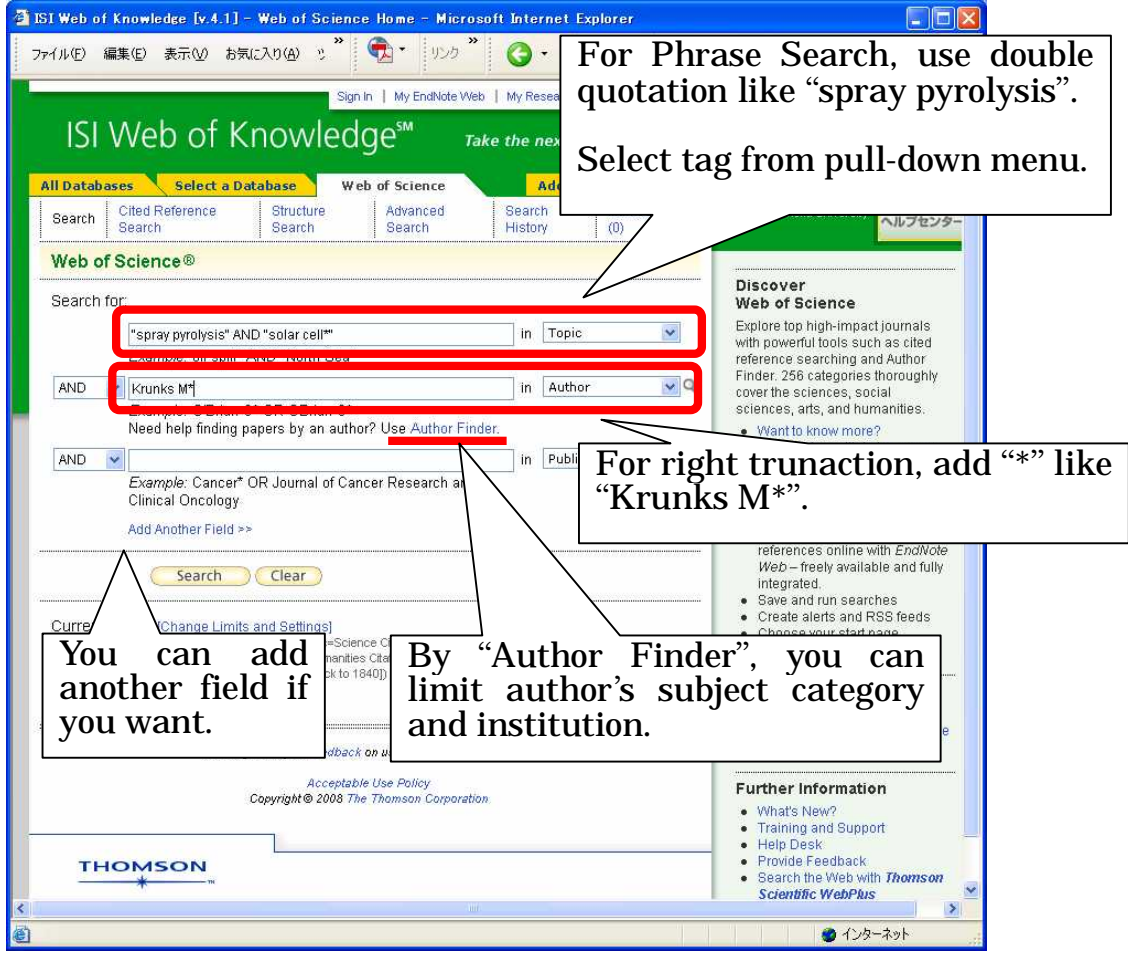

More search tips

- Use terms without quotation to find the records which contain all terms.
- Wildcards are available. "flavor\$r" matches flavor and flavour, "sul\*ur" matches sulfur and sulphur.
- solar cell(without quotation marks) finds the records containing the word solar and the word cell.
- Stopwords(e.g. words such as A, THE, OF, IN) are not searchable.

#### 3) Results list

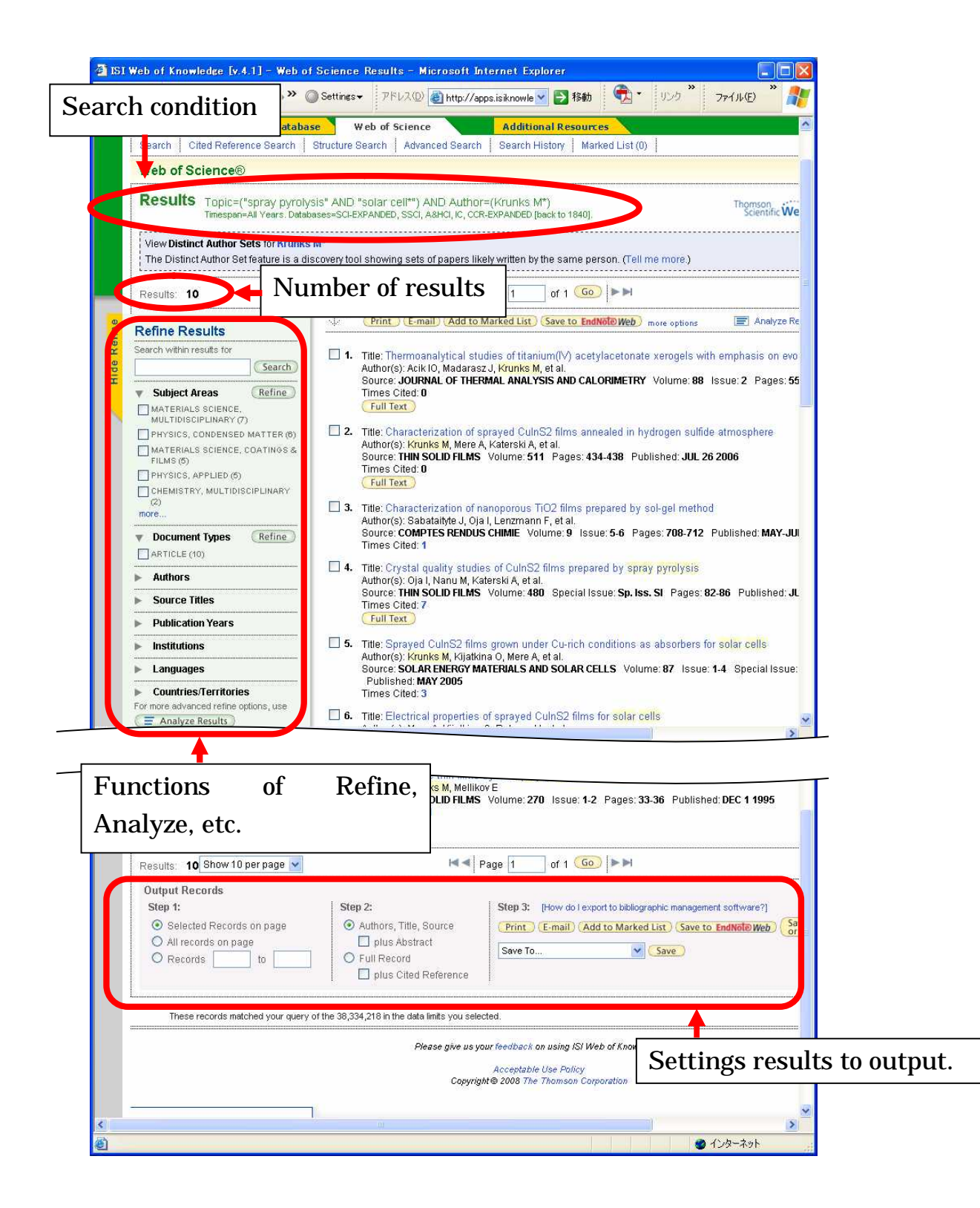

#### 4) Detailed display

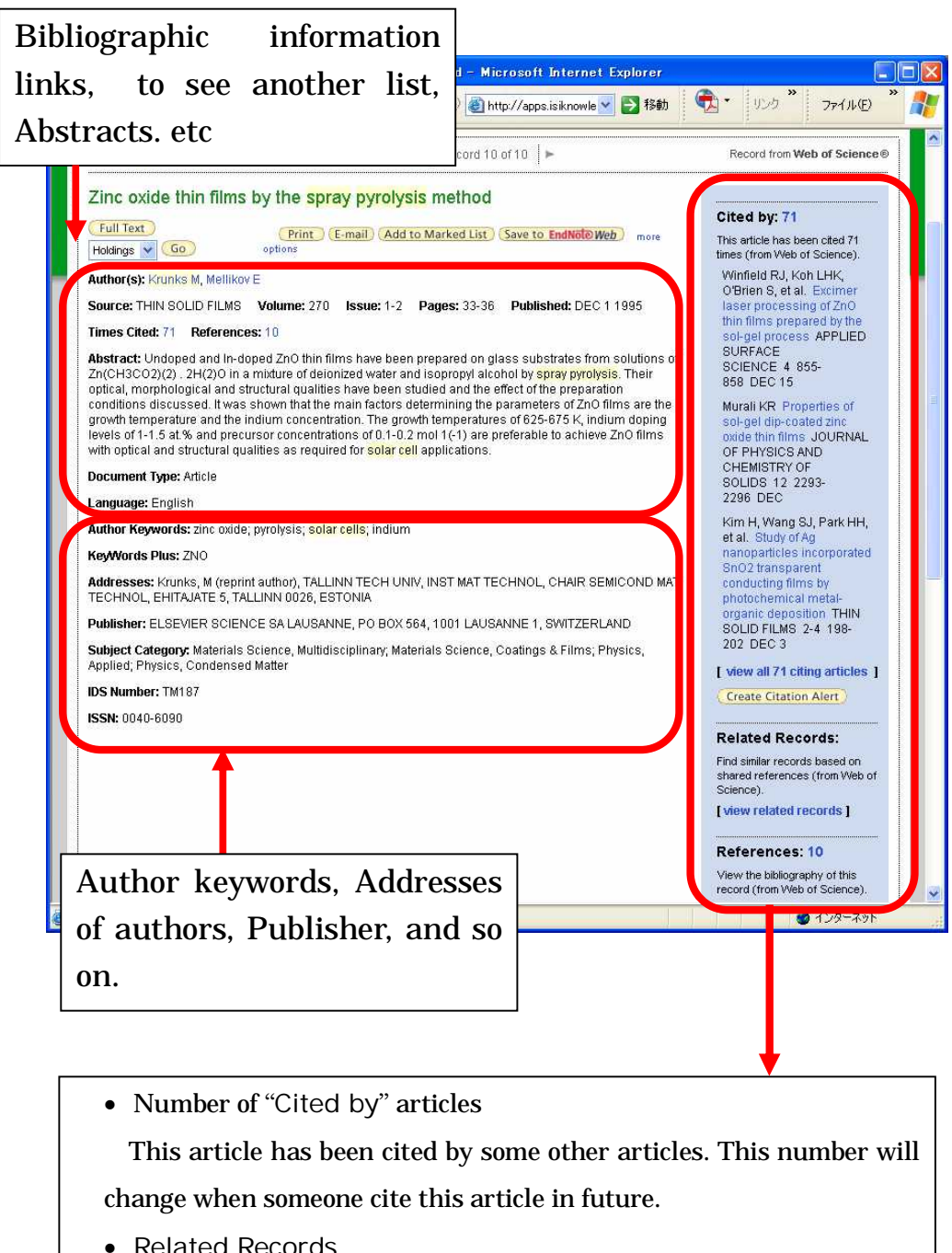

You can find the list of articles which have similar references.

• Number of "References"

Reference list of this article. This number will not change.

### 4.1.4 Relation of articles

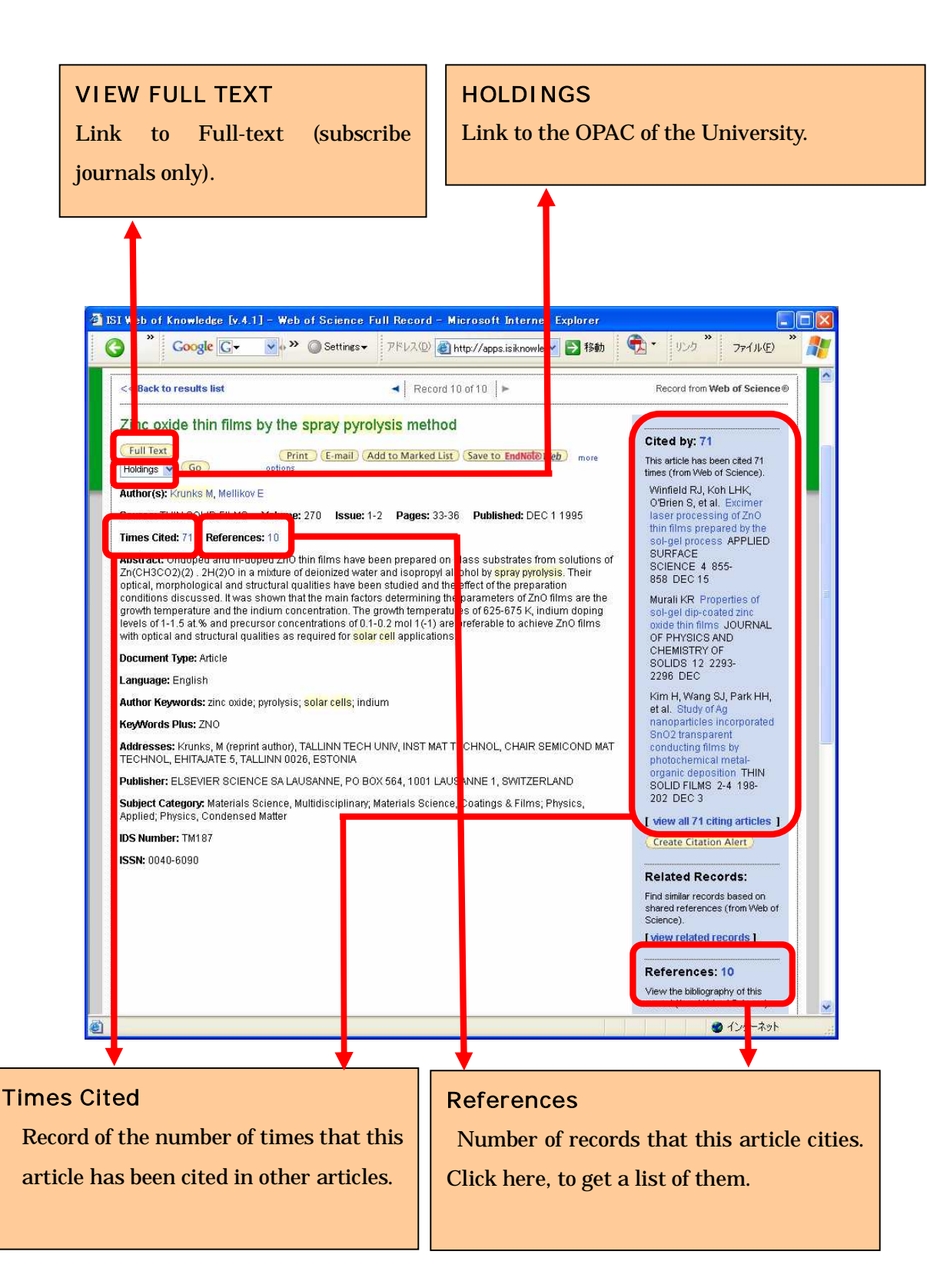

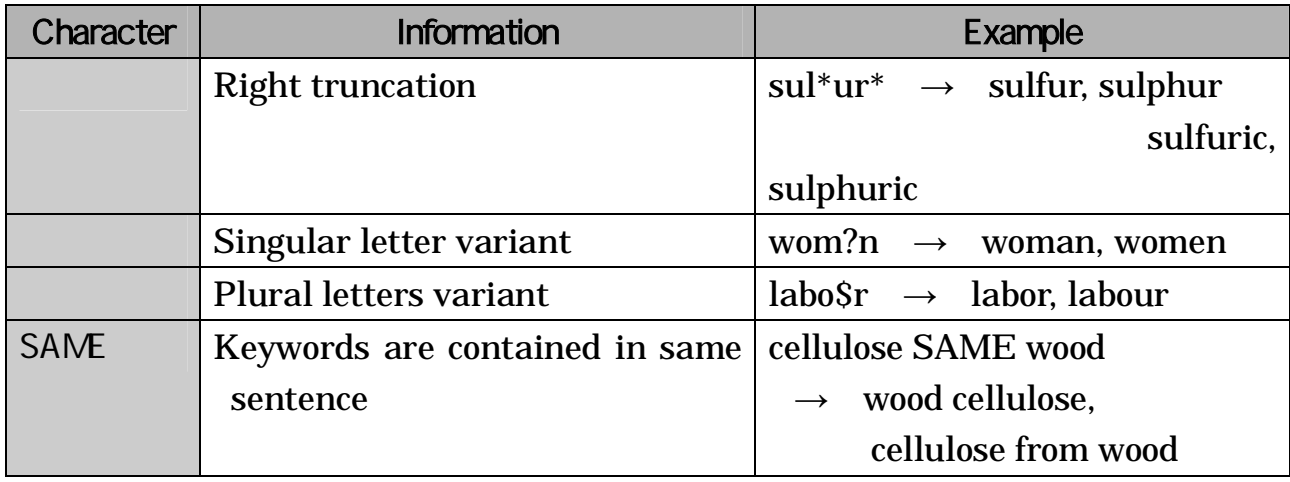

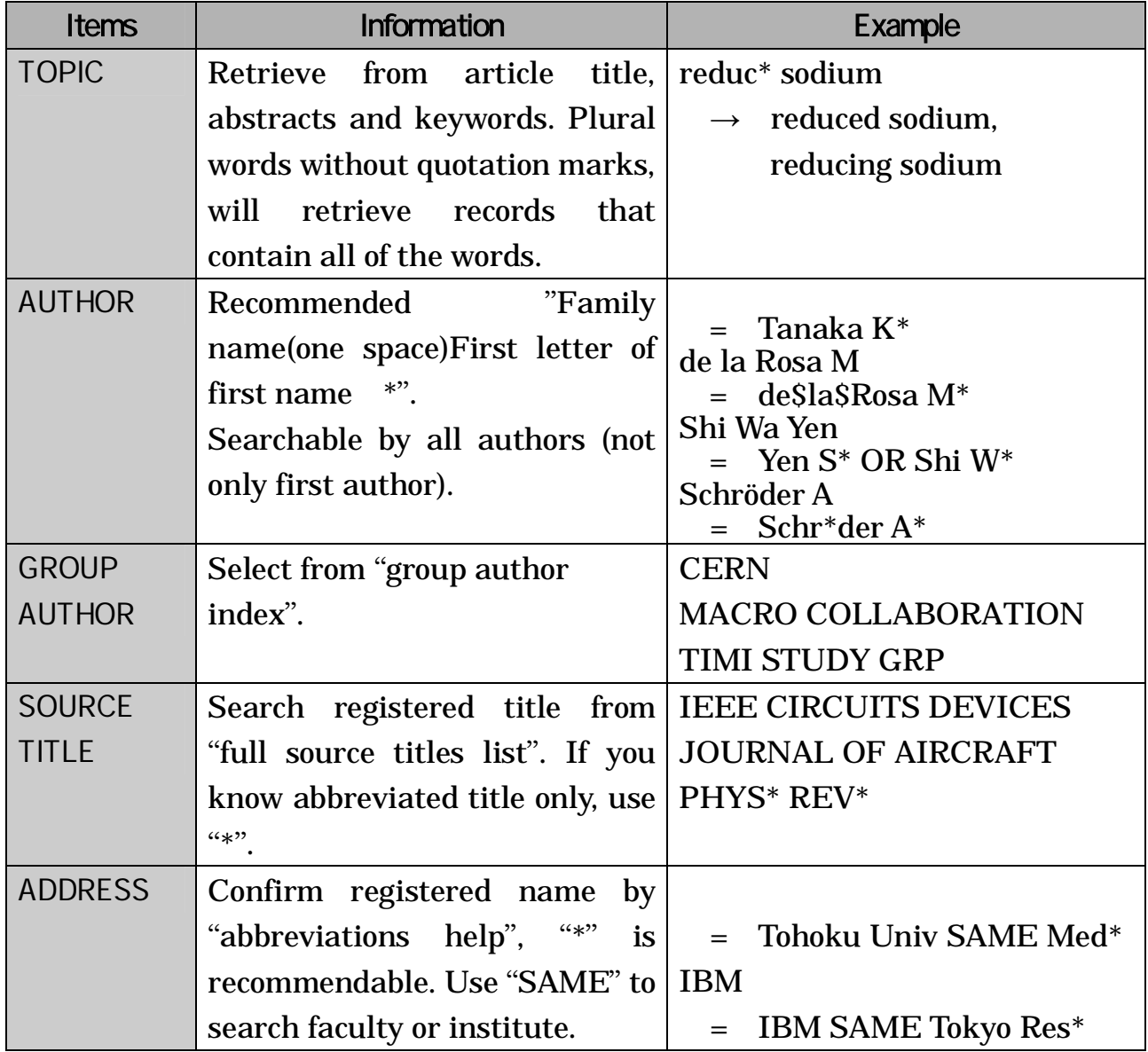

### 4.1.5 Article Relations in Web of Science

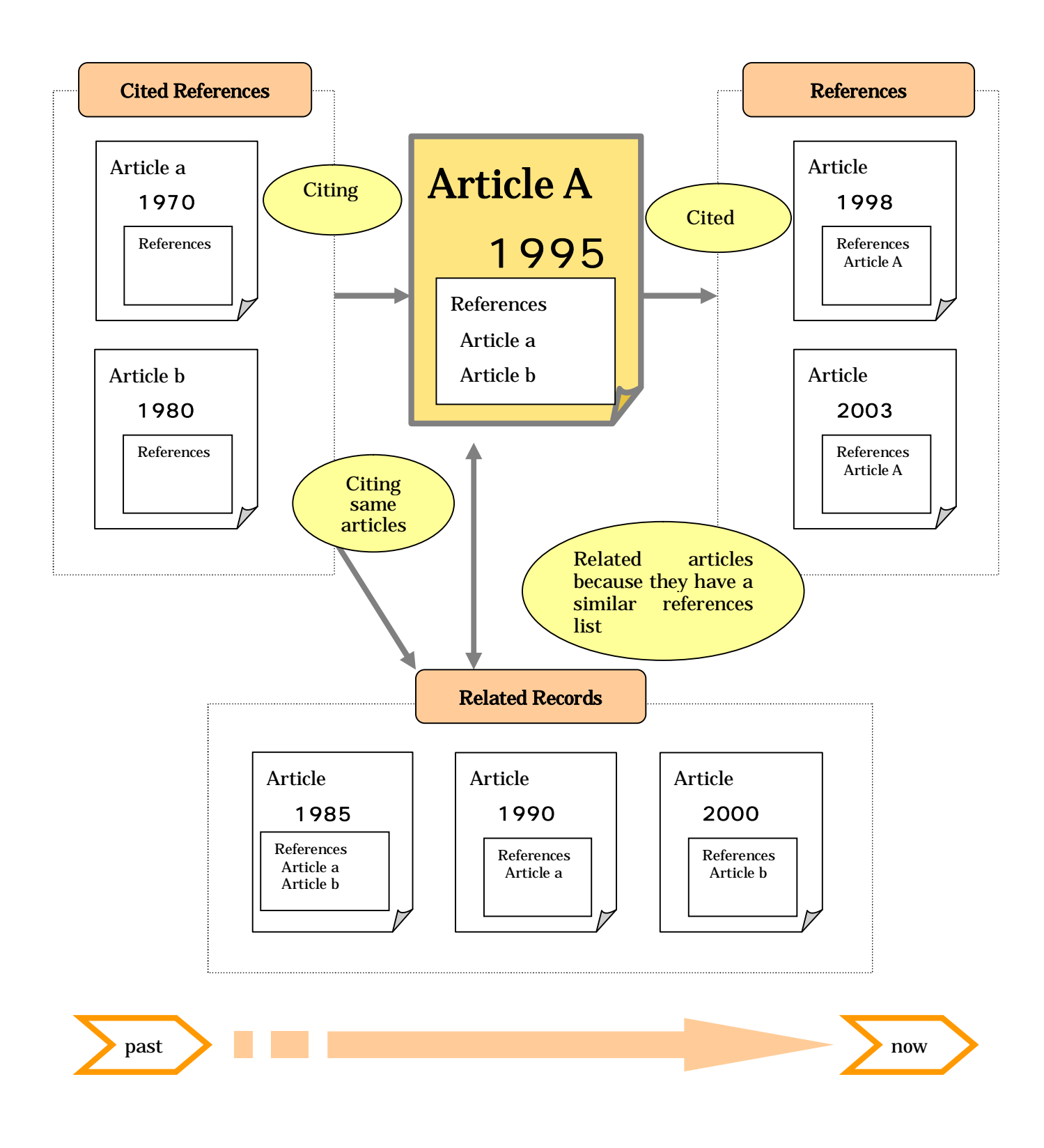

# 4.2 SciFinder Scholar

#### 4.2.1 About SciFinder Scholar

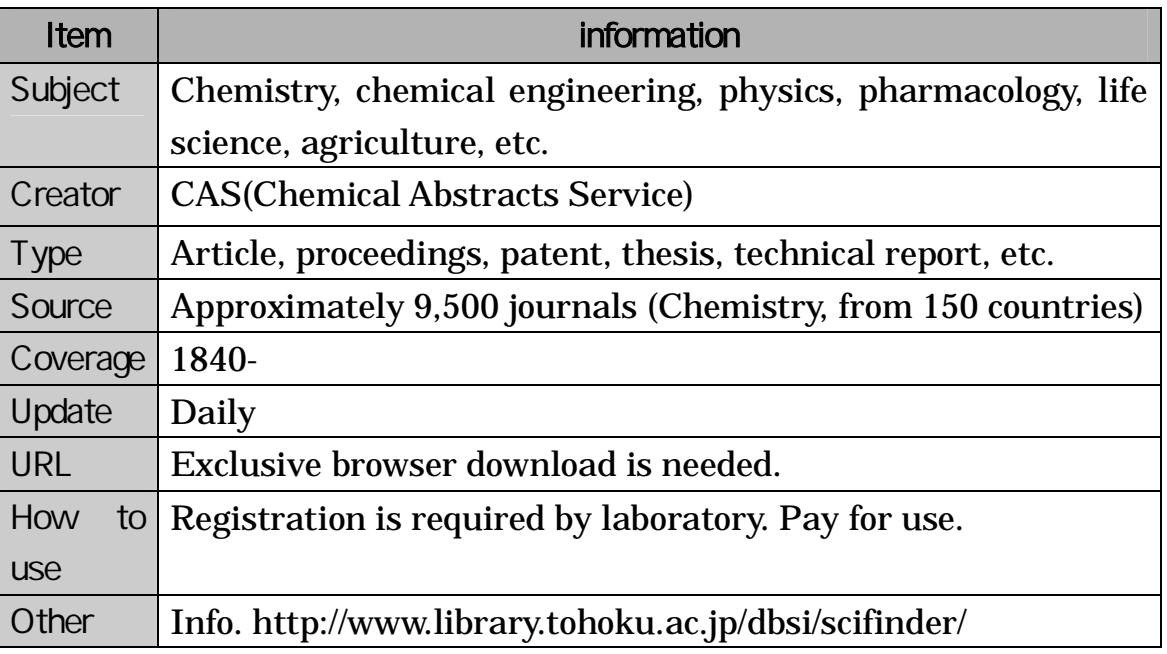

1) Chemical literature information Article, patent, etc. 1840-

- 2) Fact data Compounds, etc. 1957-
- 3) Reaction information of organic compounds Reaction information issued as article or patents 1840-
- 4) Commercial source information Including supplier addresses and pricing information
- 5) Regulatory information Including substance identity information, inventory status, and compliance information.
- 6) Medical information Including information in "MEDLINE" 1950-

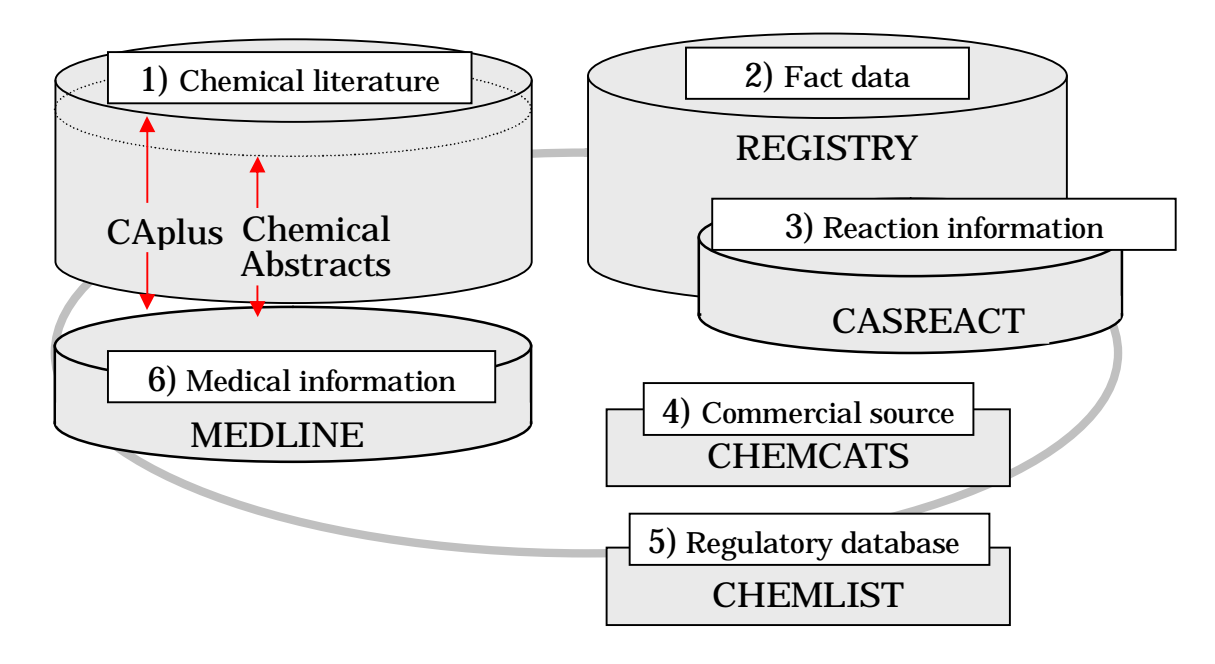

## 4.2.2 Begin Search

You will find the "New Task" window at the first step. There are 3 kinds of search flow: Explore, Locate, Browse.

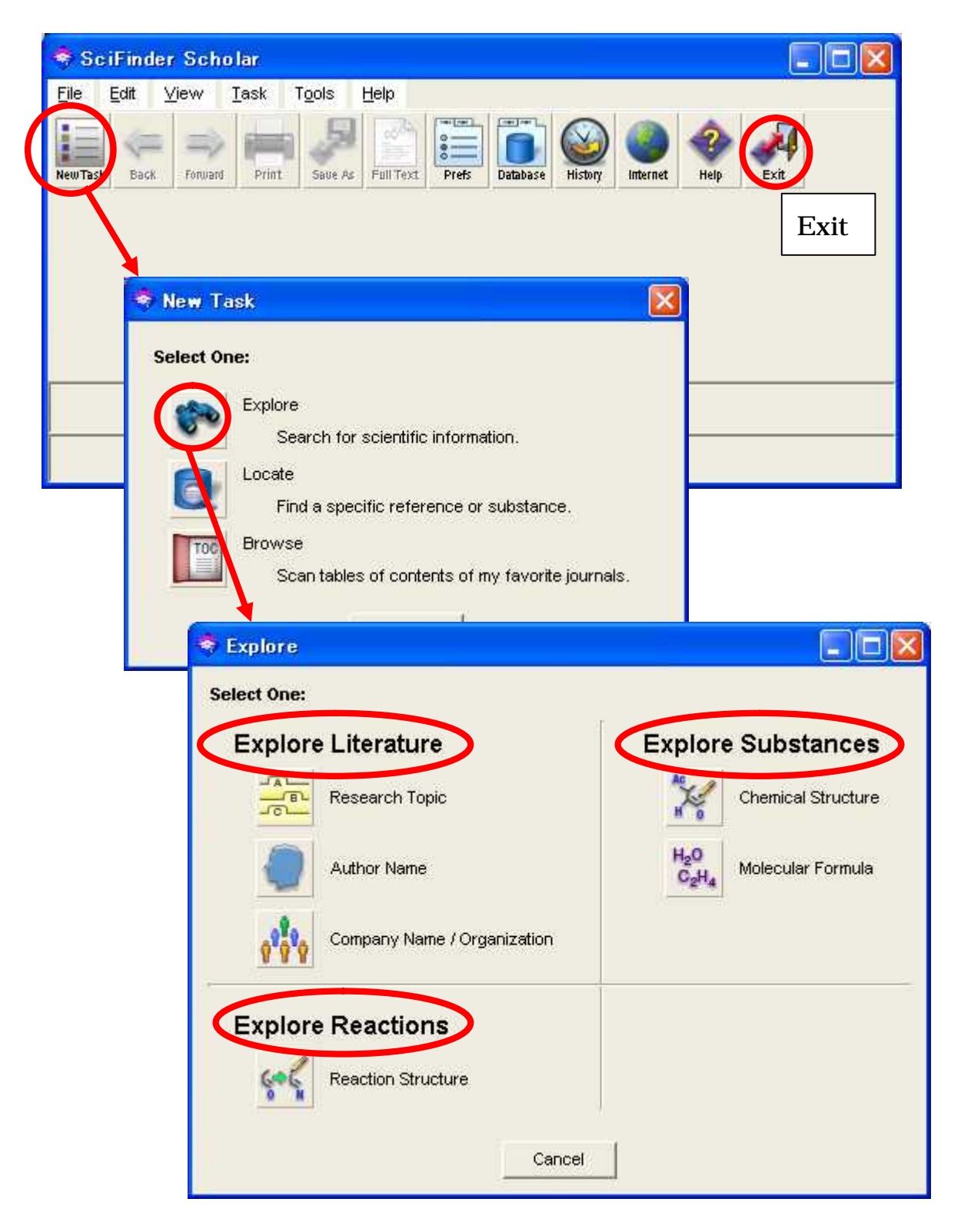

# Major Search Items

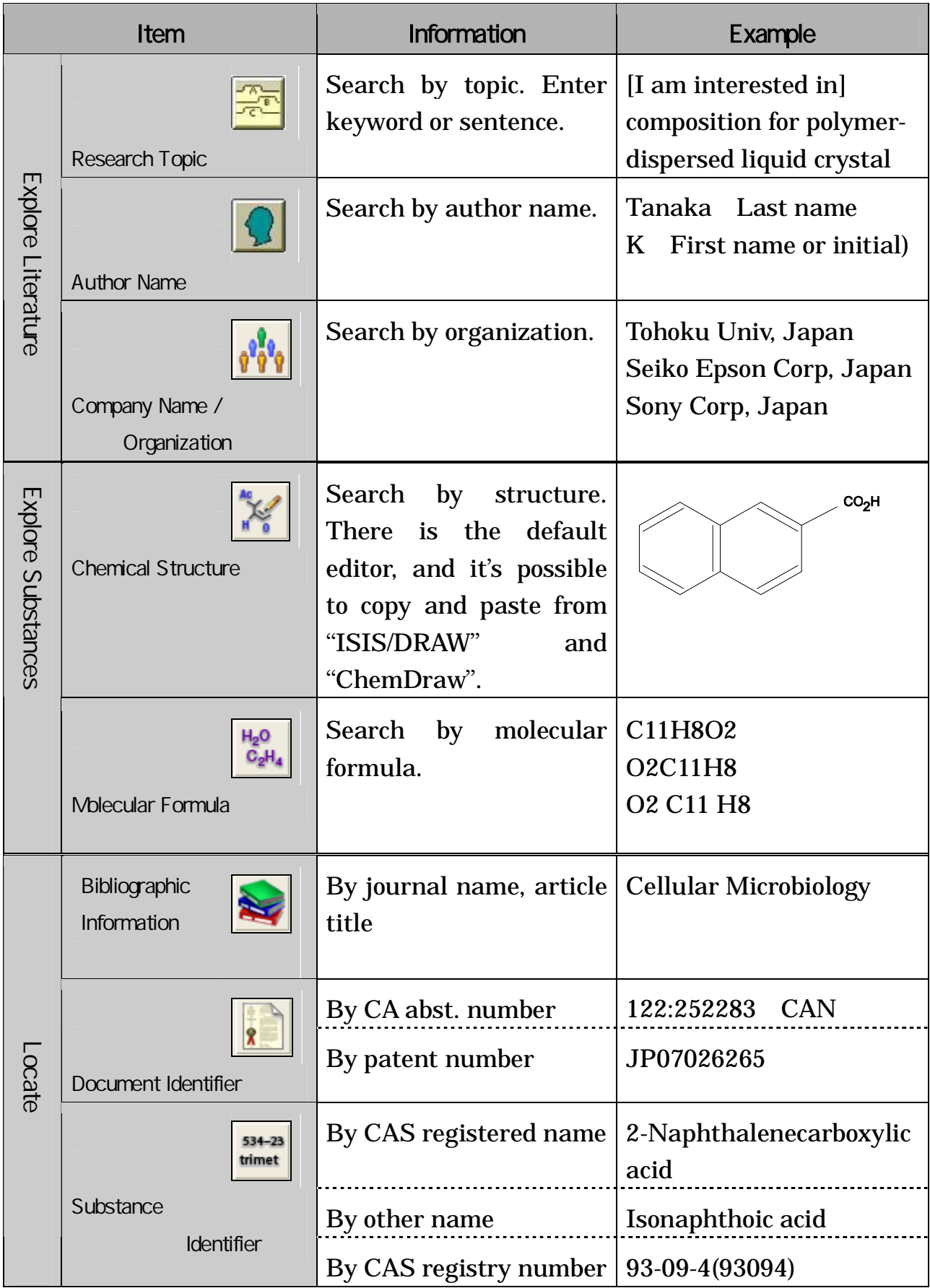

### 4.2.3 Literature Search (Basic Flow )

l

Introducing the basic flow of literature search, using the example of the following research topic:

e.g. Search the literature written about "composition of polymer-dispersed liquid crystal display".

1) You find "I am interested in" in the Explore window. Enter the keyword after this phrase. By clicking "Filters", you can set Publication Year, Author Name and more.

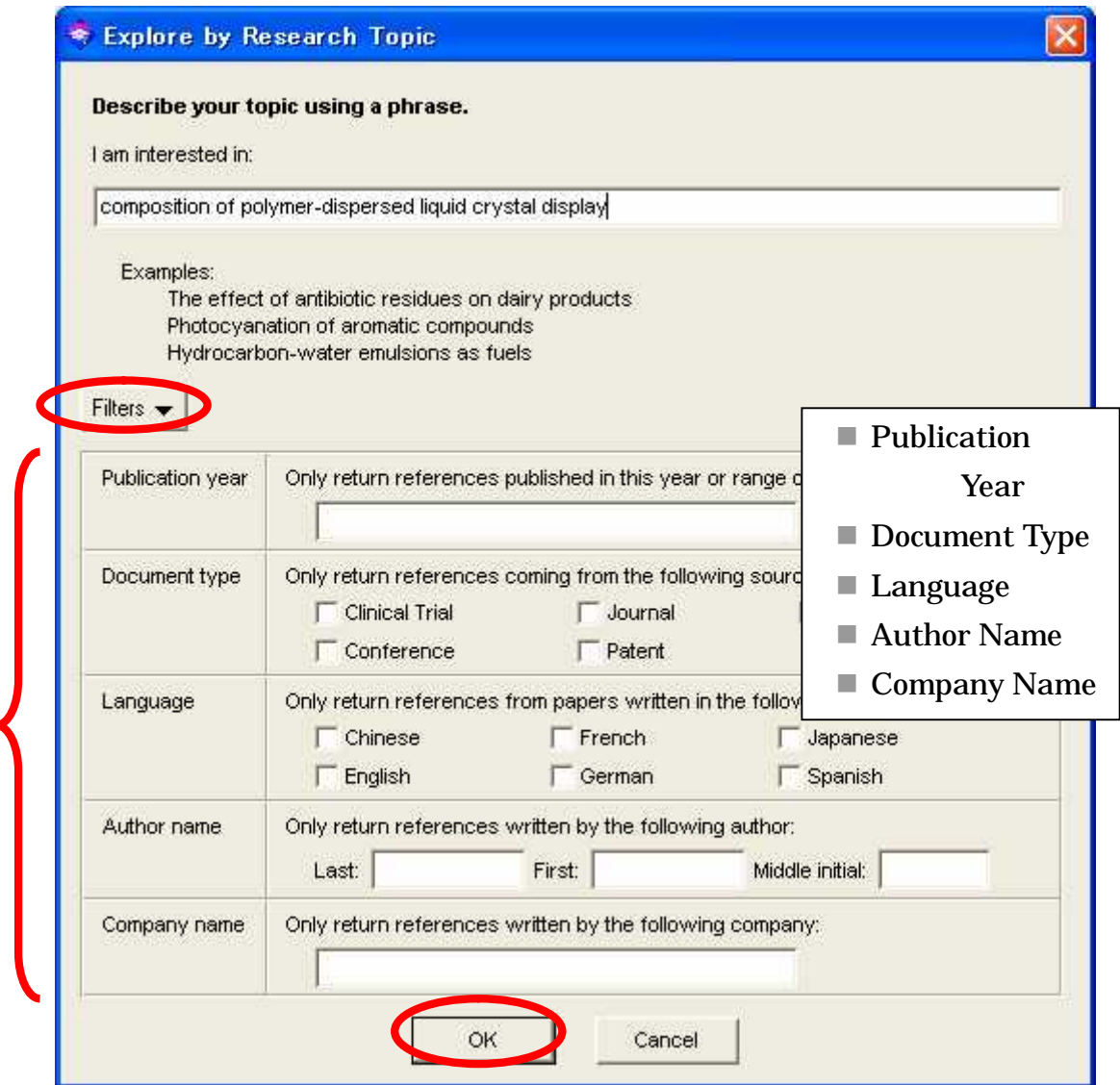

2) If you click the "OK" button, the windows will appear as below.

This window shows you the number of results for your search under several search conditions. Select a results group, and click the "Get References" button to see the result list. Confirm the detailed information by clicking the  $\triangle$  icon.

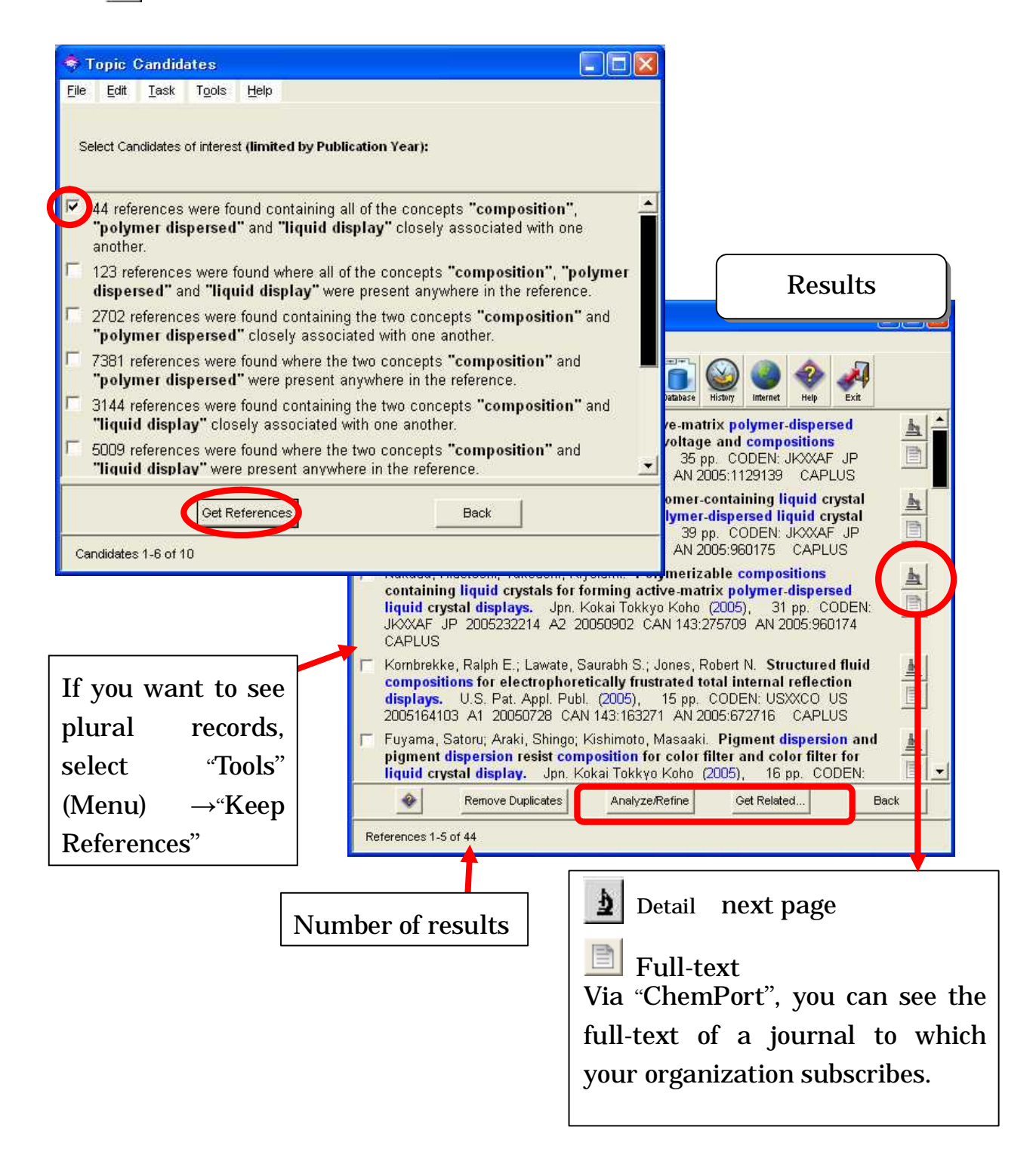

#### 3) Detailed literature information e.g. patent

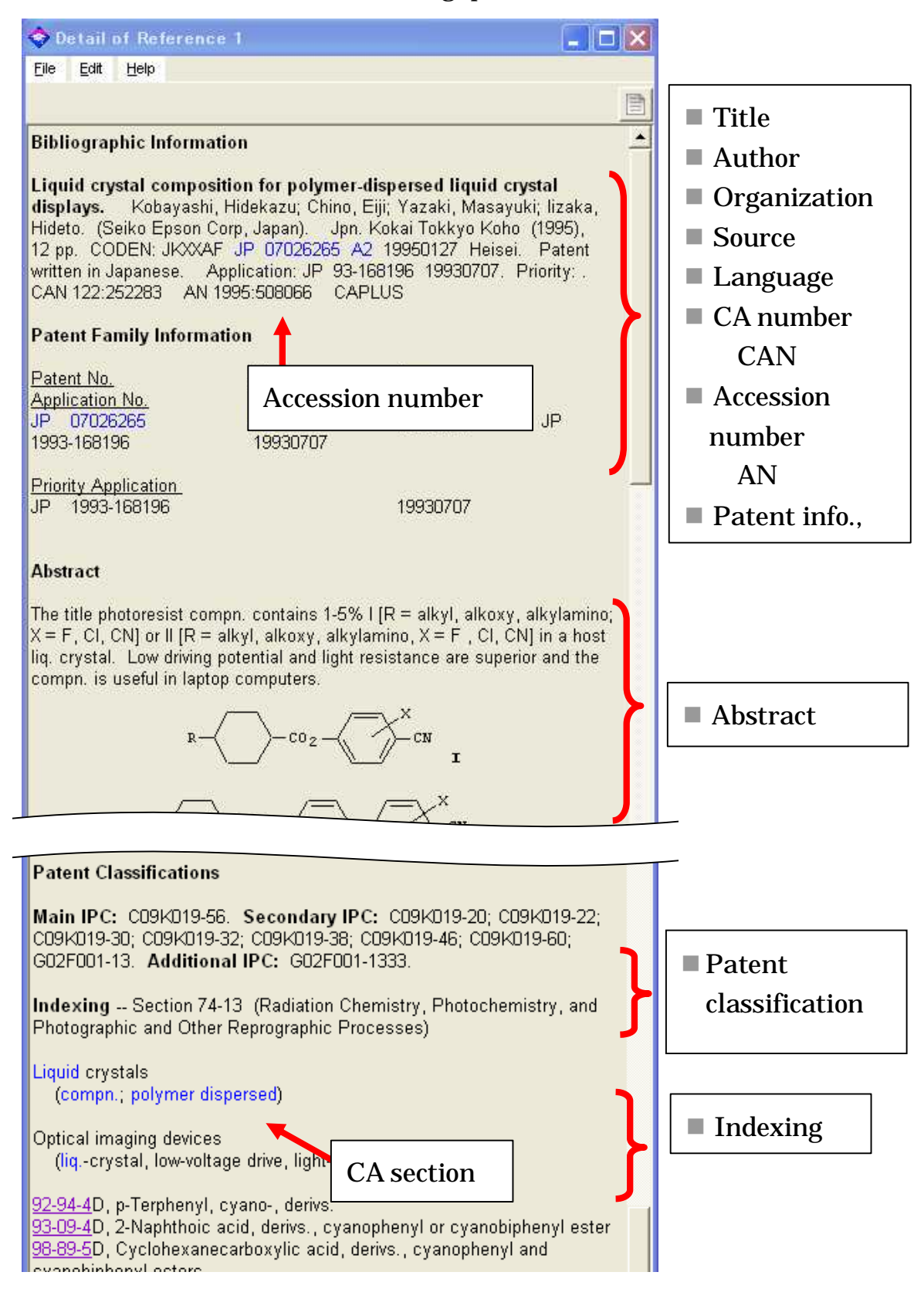

# 4.2.4 Search by "Research Topic"

Tips

Check commonly used abbreviations, such as "BTU" and "Prep". Check commonly misspelled words ("affect" instead of "effect") Check words spelled according to either British or American English ("colour" or "color")

- You will get different search results depending upon the sentence you entered. Compare the two examples that follows(they use the same words):
- e.g.1 composition and polymer-dispersed liquid crystal display

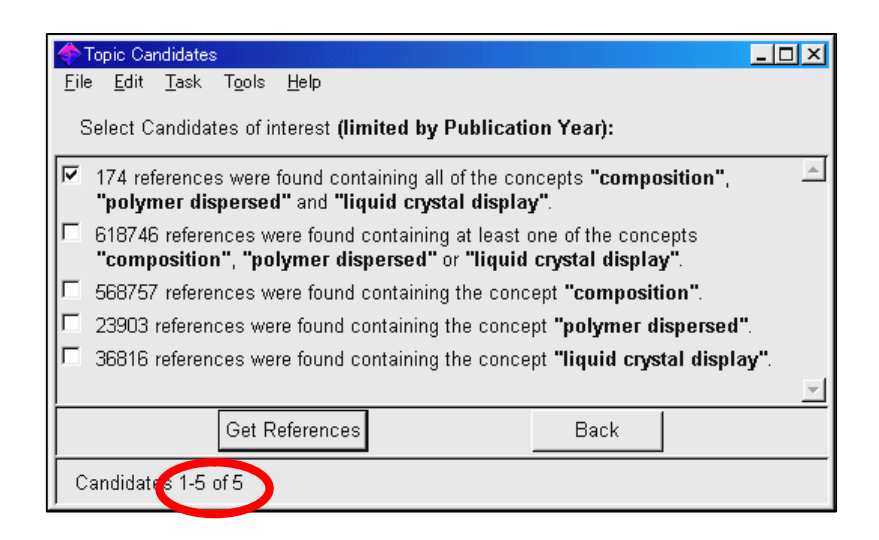

- e.g.2 composition of polymer-dispersed liquid crystal display See the results Part II 4.2.3
- If you use plural words combined with "and" or "or", enter as follows; e.g. numeric and bibliographic data

numeric data and bibliographic data

 If you want to get results that include different words, add them inside () as follows;

e.g. the milk production of cow(cattle, bovines)

# 4.2.5 Search by "Author"

Family name is mandatory for an author search. Enter first or middle name if necessary. If you can not identify the correct author because of many authors of the same name, the "Analyze / Refine" function is recommended.

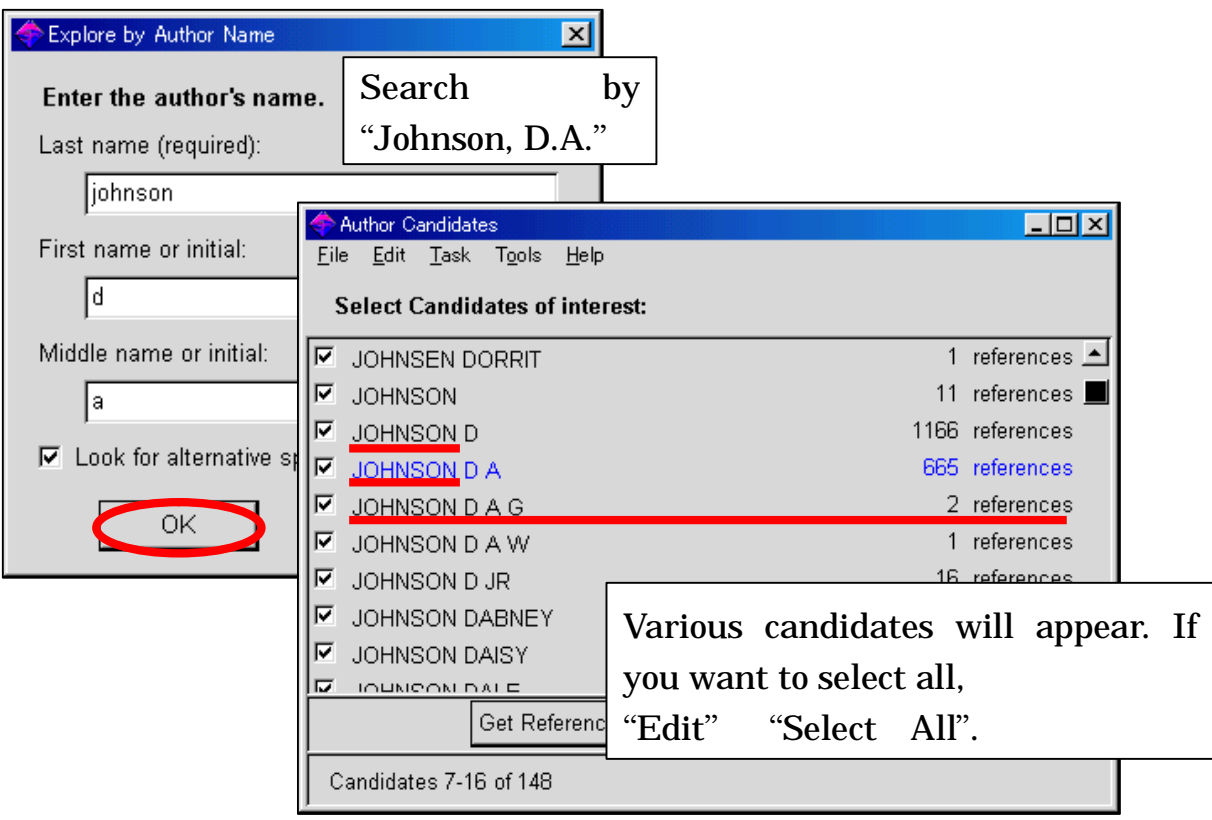

## 4.2.6 Search by "Document Identifier"

When you get the results of this search, you had better write down the specific number to identify the record.

- e.g. Kobayashi, Hidekazu; Chino, Eiji; Yazaki, Masayuki; Iizaka, Hideto.
	- Liquid crystal composition for polymer-dispersed liquid crystal displays. Jpn. Kokai Tokkyo Koho (1995), 12 pp. CODEN: JKXXAF JP07026265 A2 19950127 Heisei. CAN 122:252283 AN 1995:508066 CAPLUS

Database name

Accession Number CA Number Patent Number

# 4.2.7 Chemical Substance Search(Basic Flow )

Introducing basic flow of chemical substance search by example "Chemical Structure" as follows:

e.g. Search the name of chemical substance and its CAS registered number.

Ι

- CO<sub>2</sub>H
- 1) To draw a Benzene ring, click the Benzene icon. Place the cursor in the editor window, then click.
- 2) To combine another Benzene ring, overlap them with combine point. The color of the point will change, then click there.

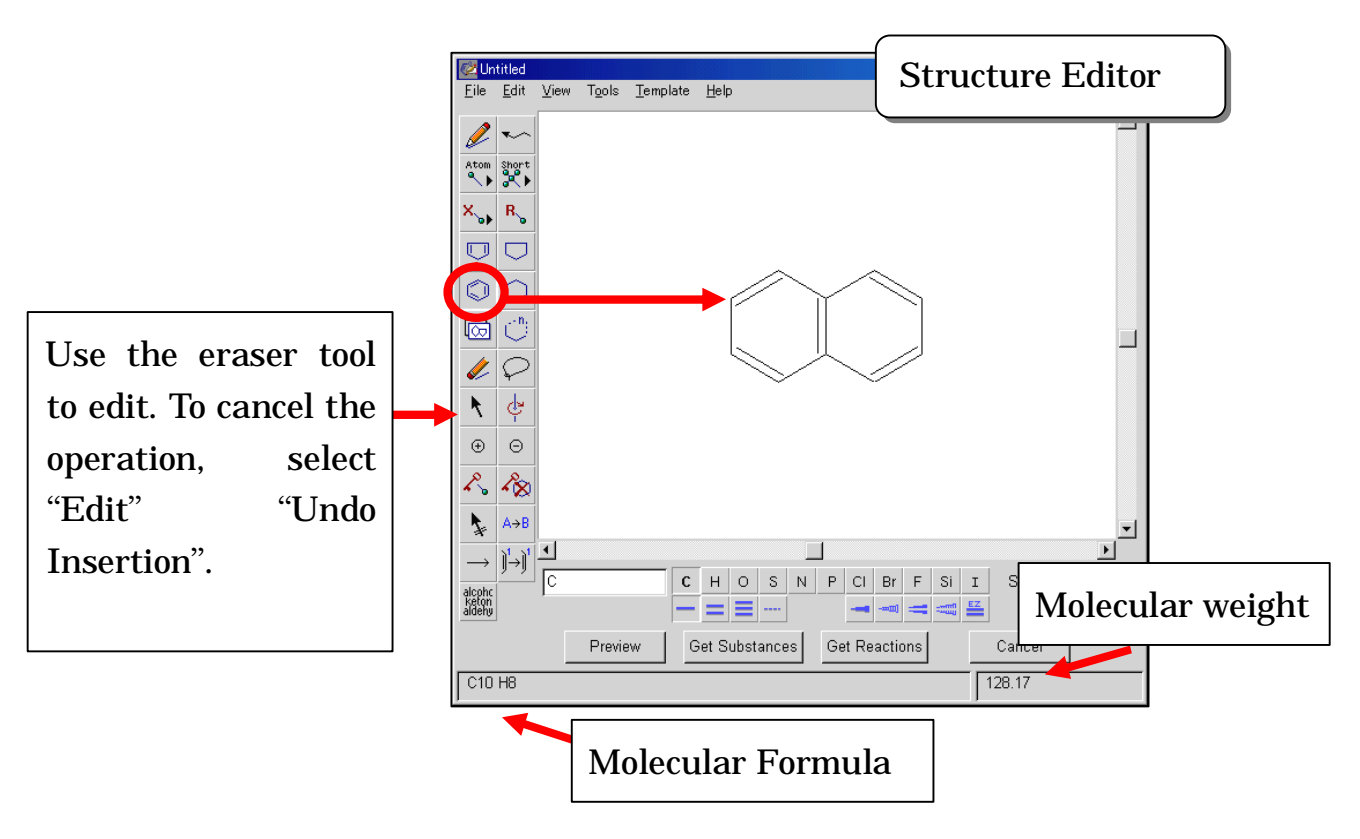

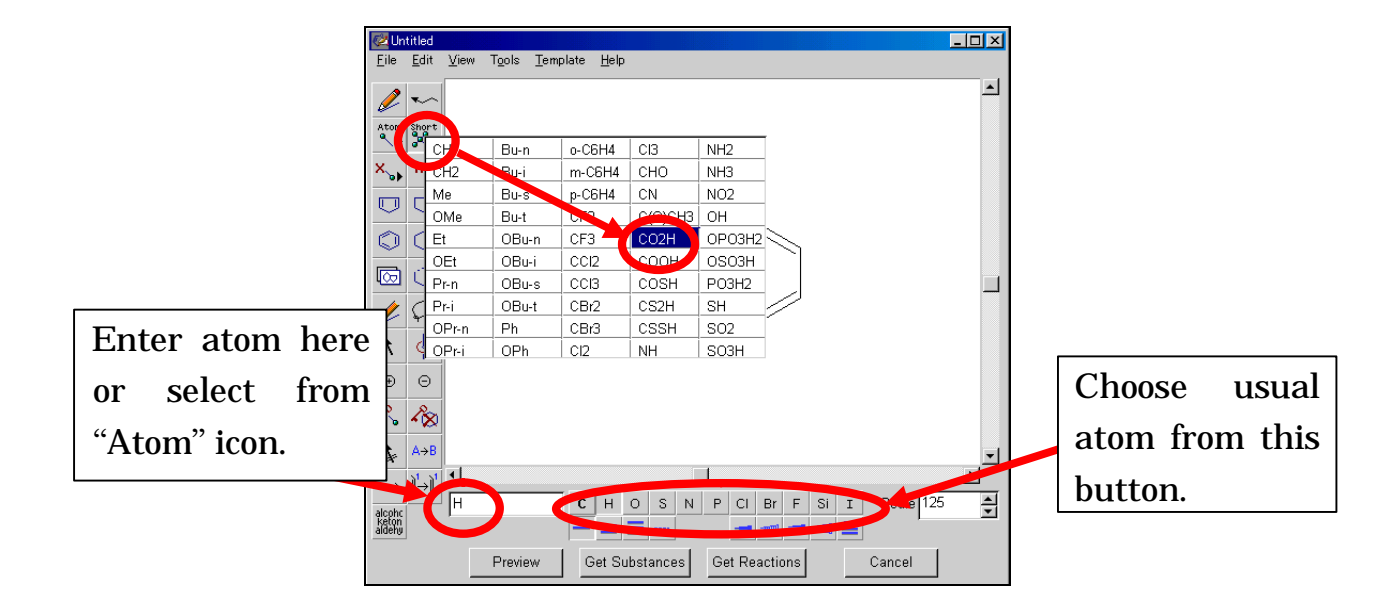

3) To add functional groups(e.g.  $CO<sub>2</sub>H$ ), select from "Short" icon.

4) After drawing, click "Get Substances" button. You will see a dialog box as below. Check "Exact search", and check your search options by clicking "Filters".

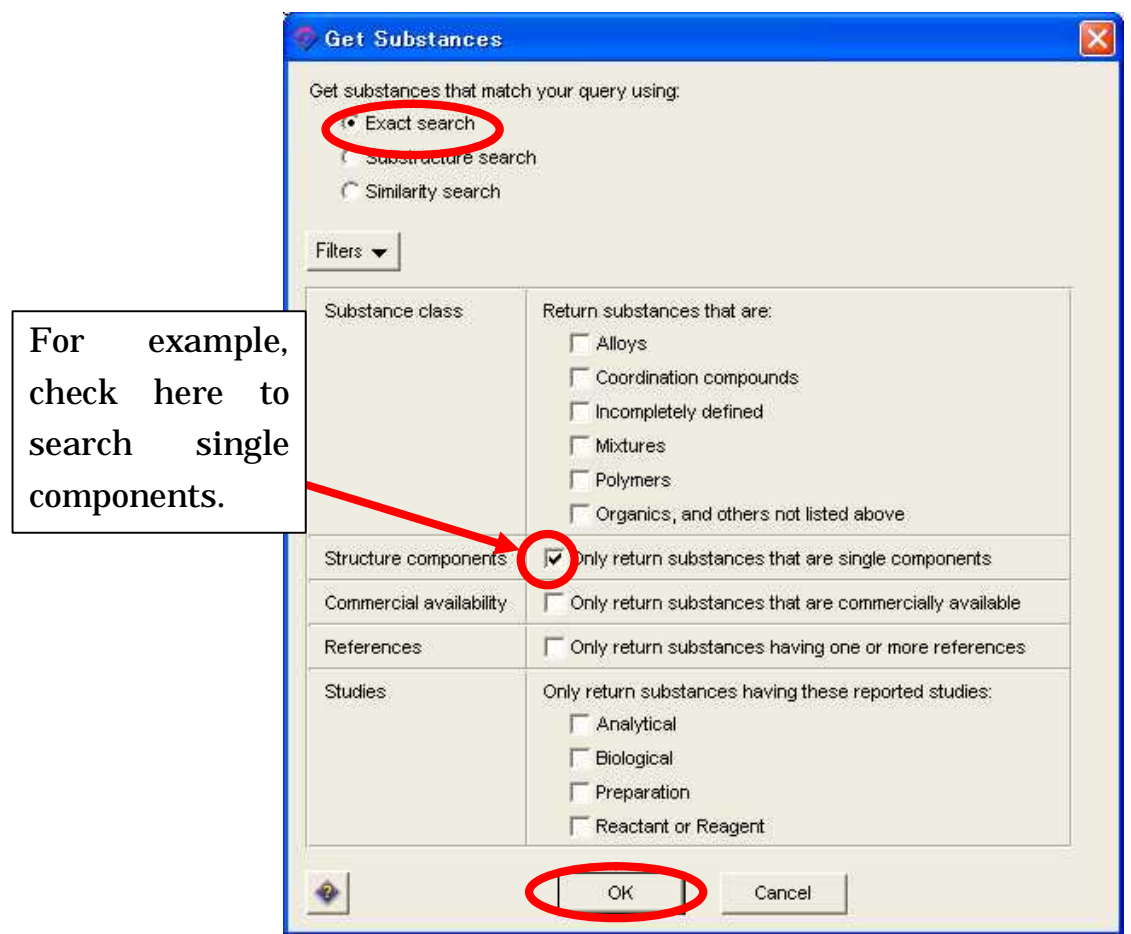

#### 5) Results appear in order of CAS registry number.

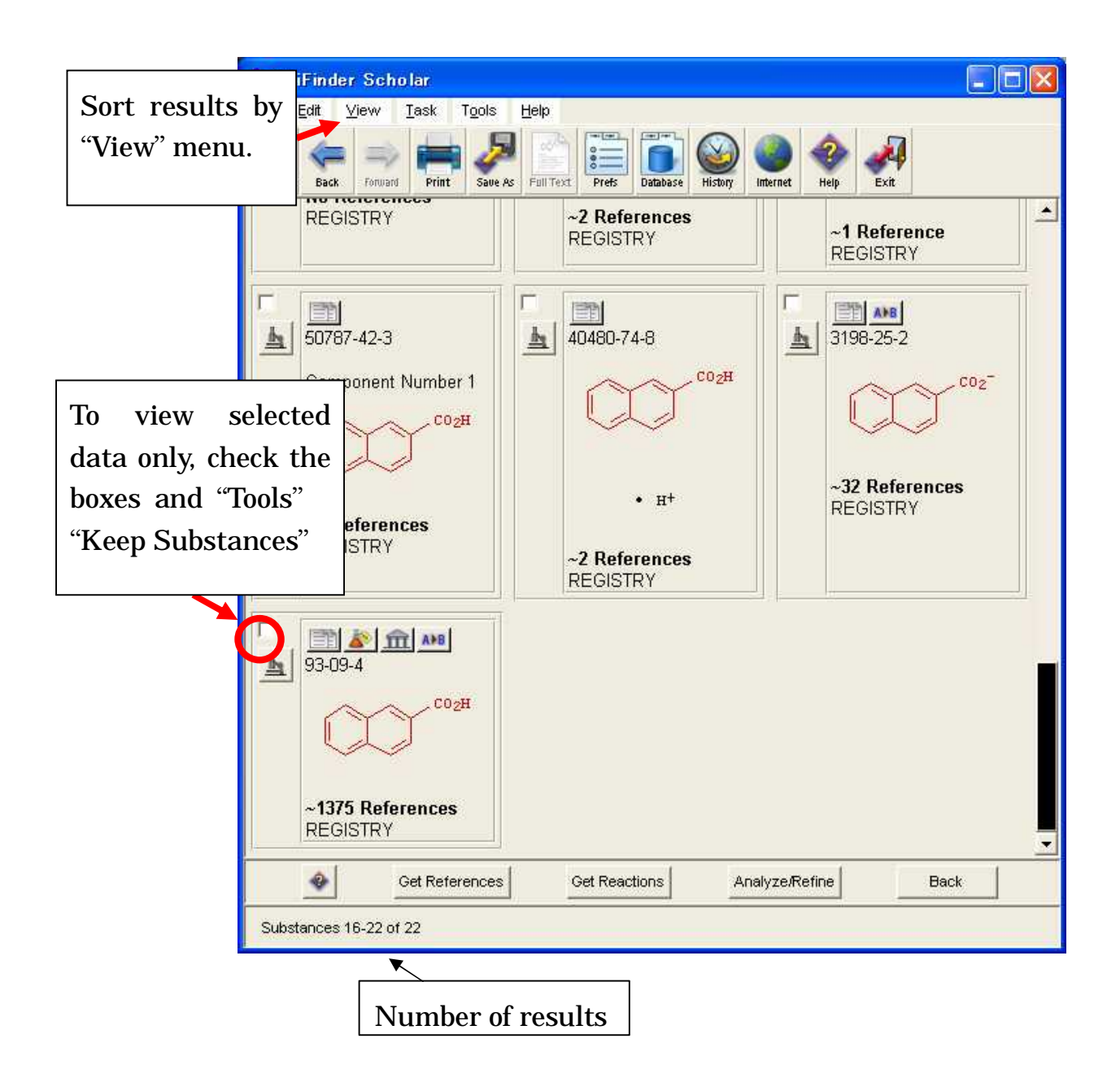

## 6) Detailed information of chemical substance

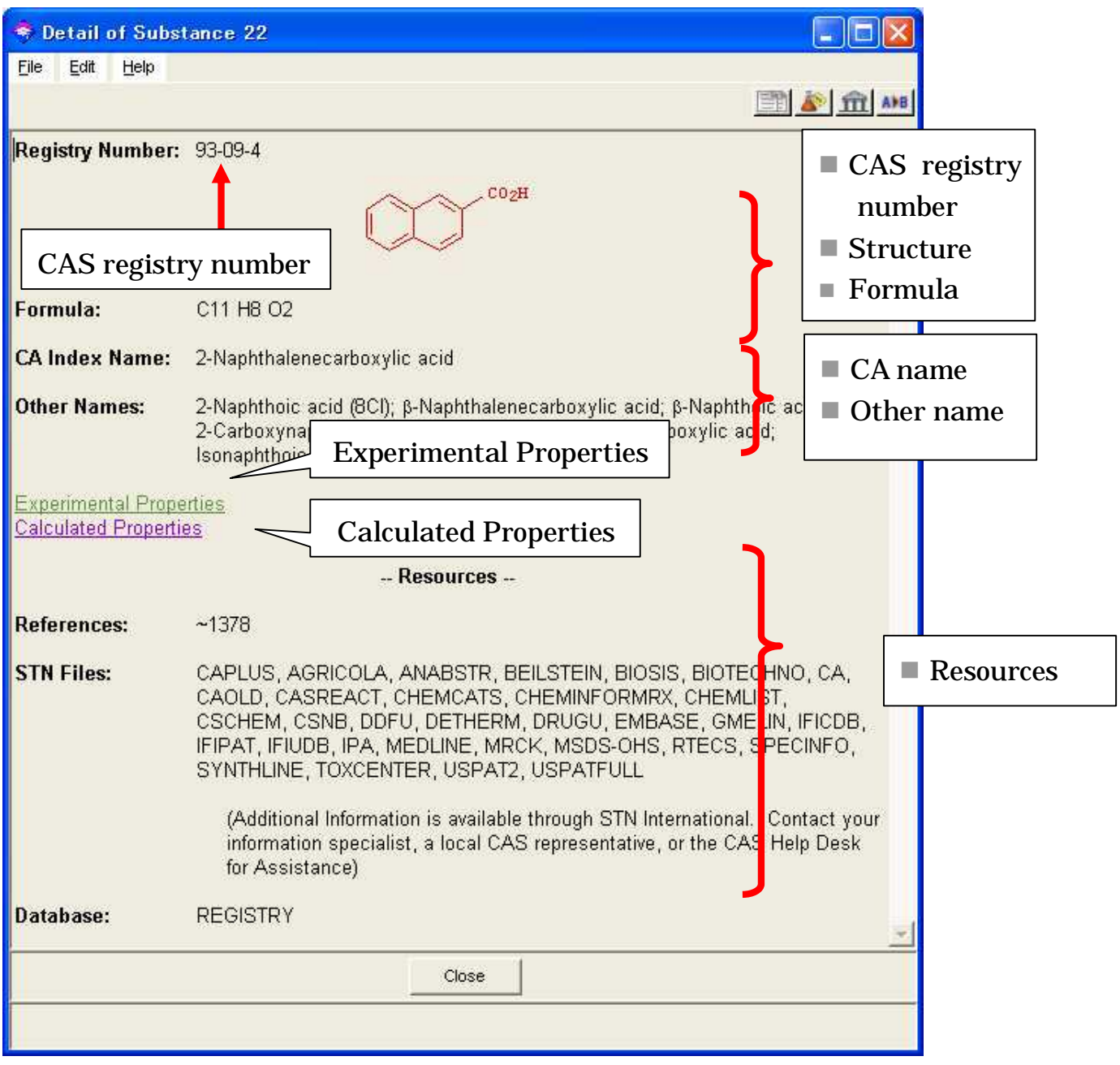

# Experimental Properties window

Ī

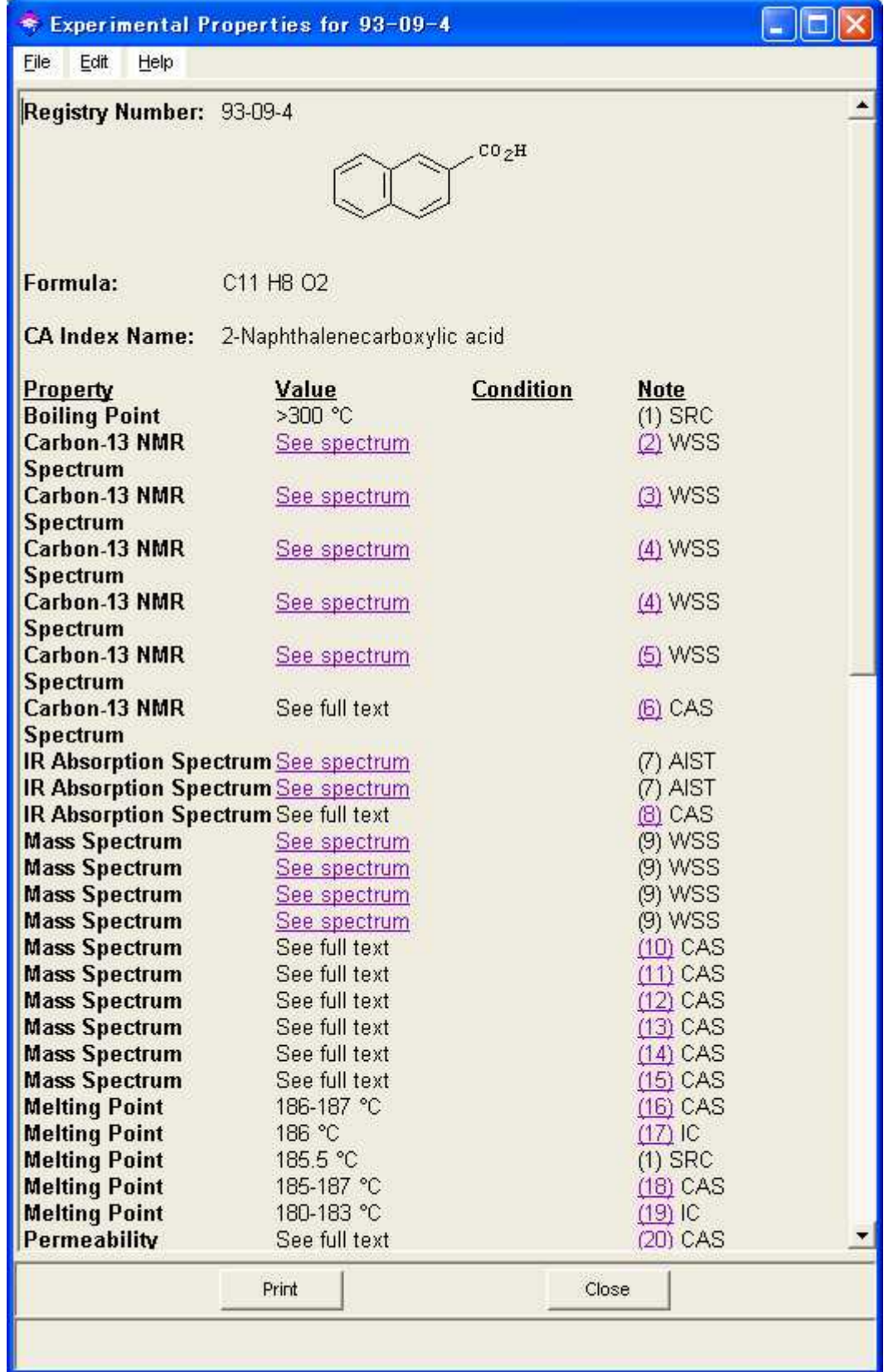

# Calculated Properties window

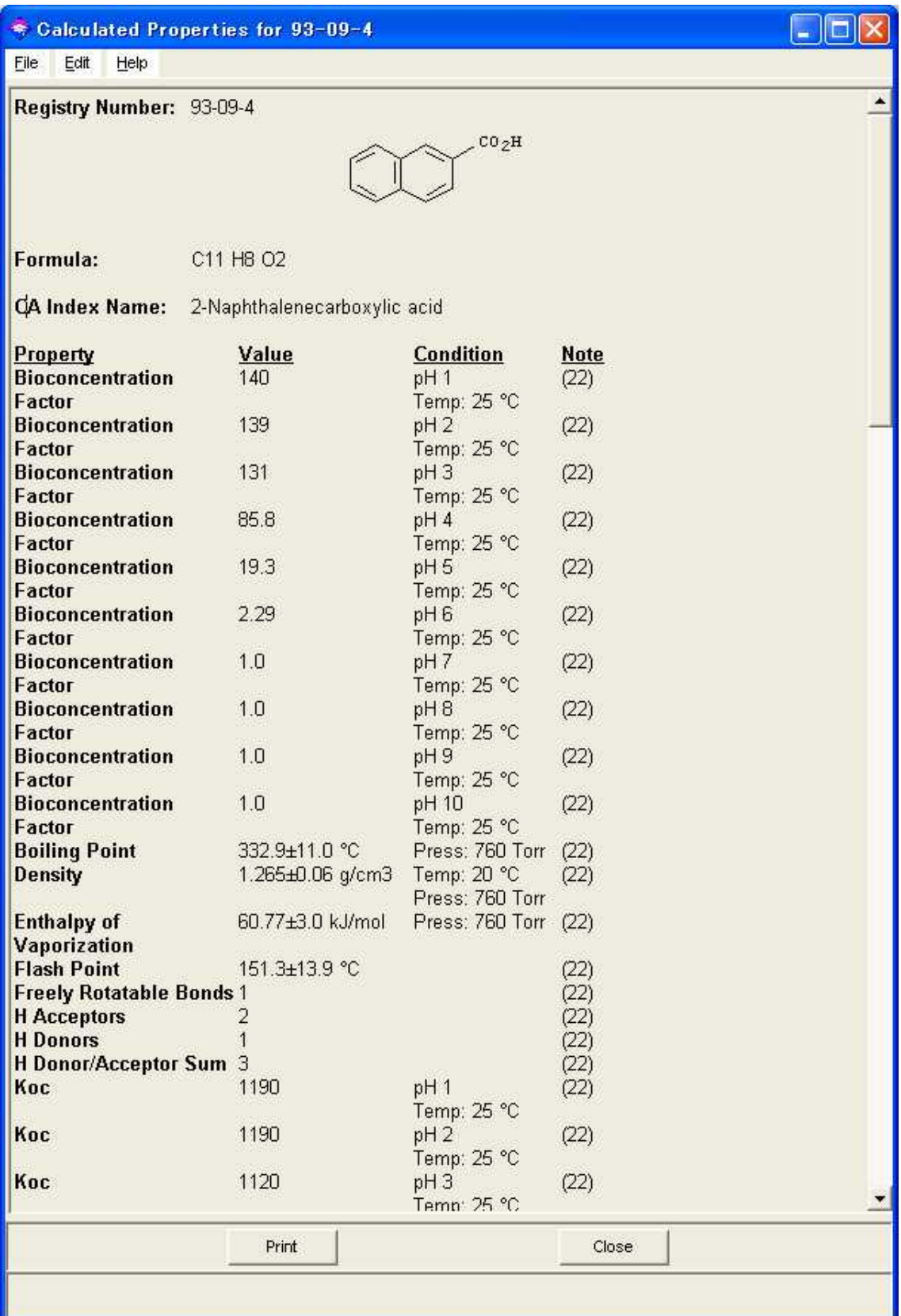

# 4.3 Pubmed

## 4.3.1 About Pubmed

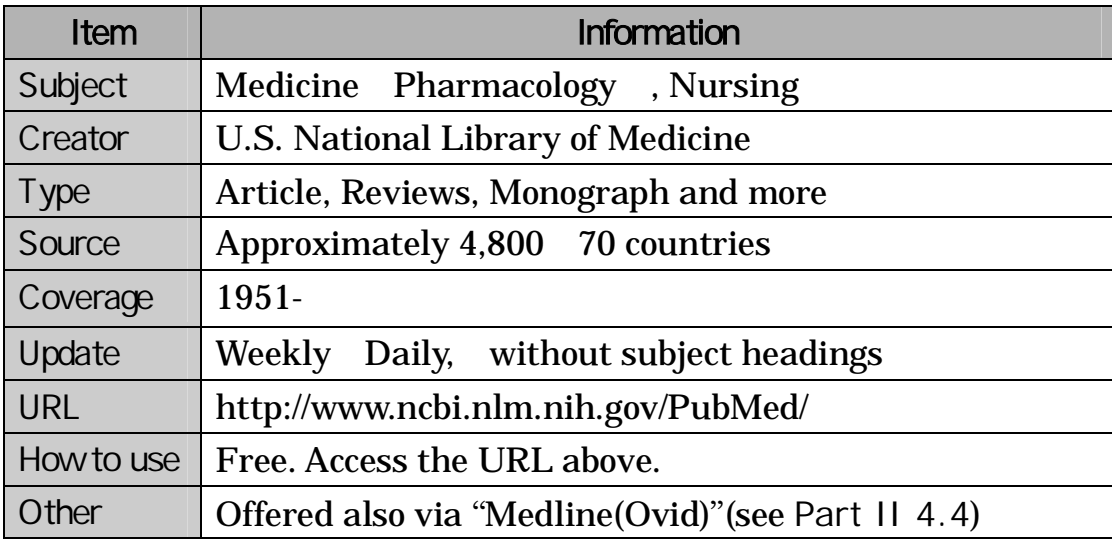

## 4.3.2 Features

Searchable via Entrez system which developed by NCBI. Entrez includes many databases, so across searching or link to other databases are possible.

"MeSH" thesaurus are available to search articles written about the specific topic.

PubMed provides links to other site as well as biological resources, research tools, and more.

### 4.3.3 PubMed and Other Resources in Entrez

 Entrez is the research platform including Pubmed, offered by NCBI. Each databases links to other like synapses. They offer 2 type searches as below.

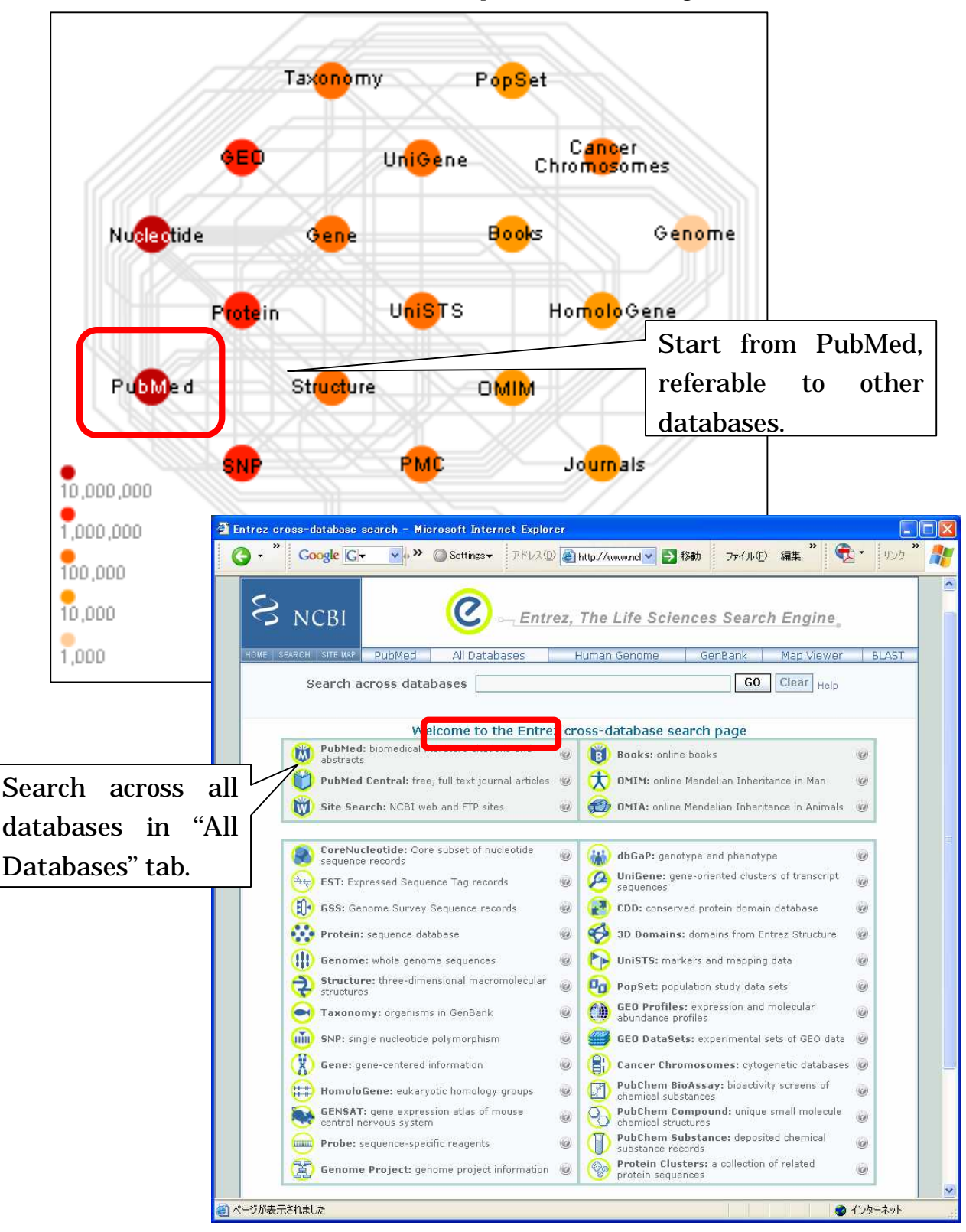

(http://www.ncbi.nlm.nih.gov/Dat abase/index.html)

### 4.3.4 Keyw ord Search

(1) In initial screen, automatically "PubMed" database is selected. For switch other database, click the name in black line. Enter keyword ("influenza" in this example) "for" field, then click the "Go" button for search.

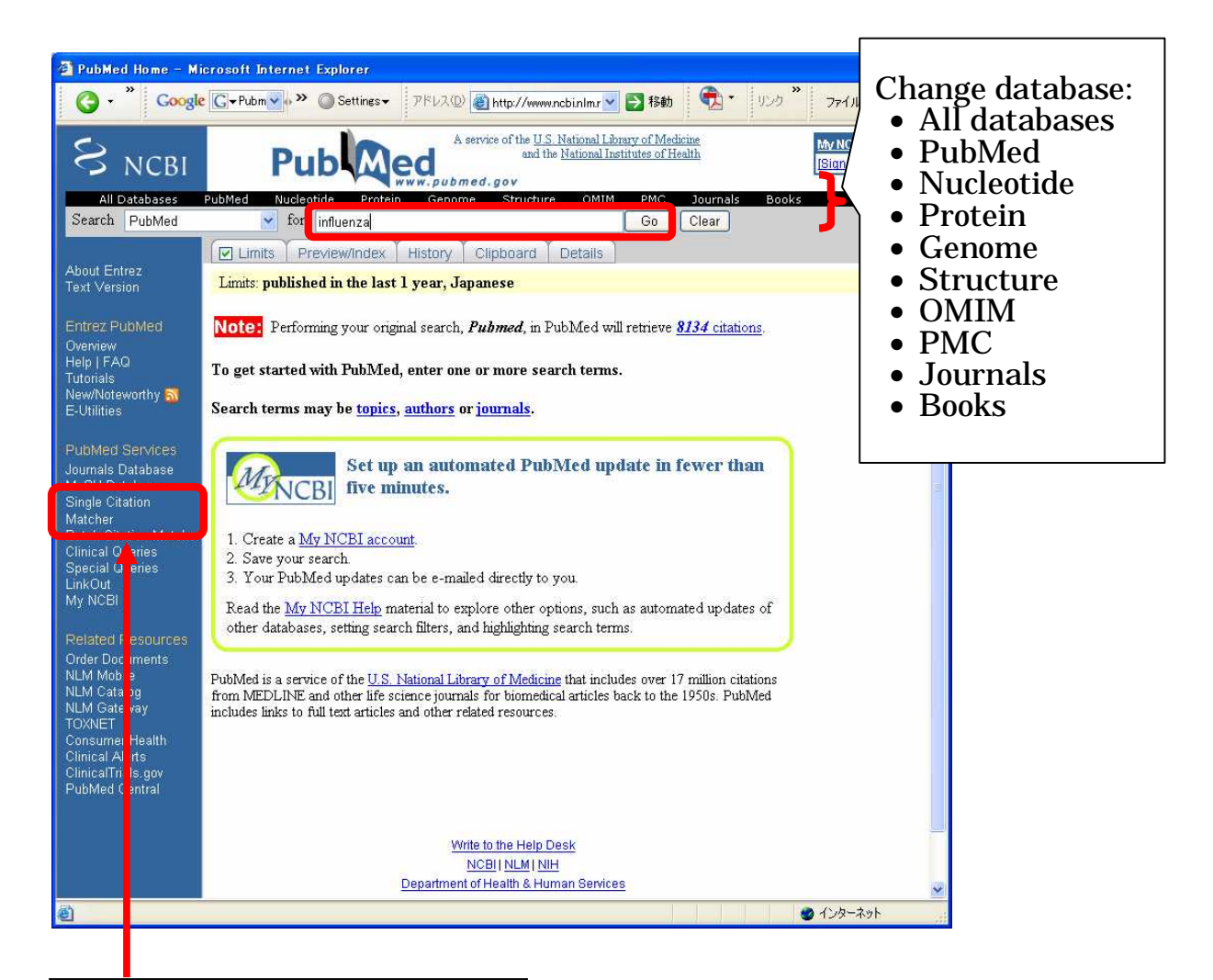

Via "Single Citation Matcher", you can search by journal title, volume and issue, and so on. See Part II 4.3.5

#### 2) Results list

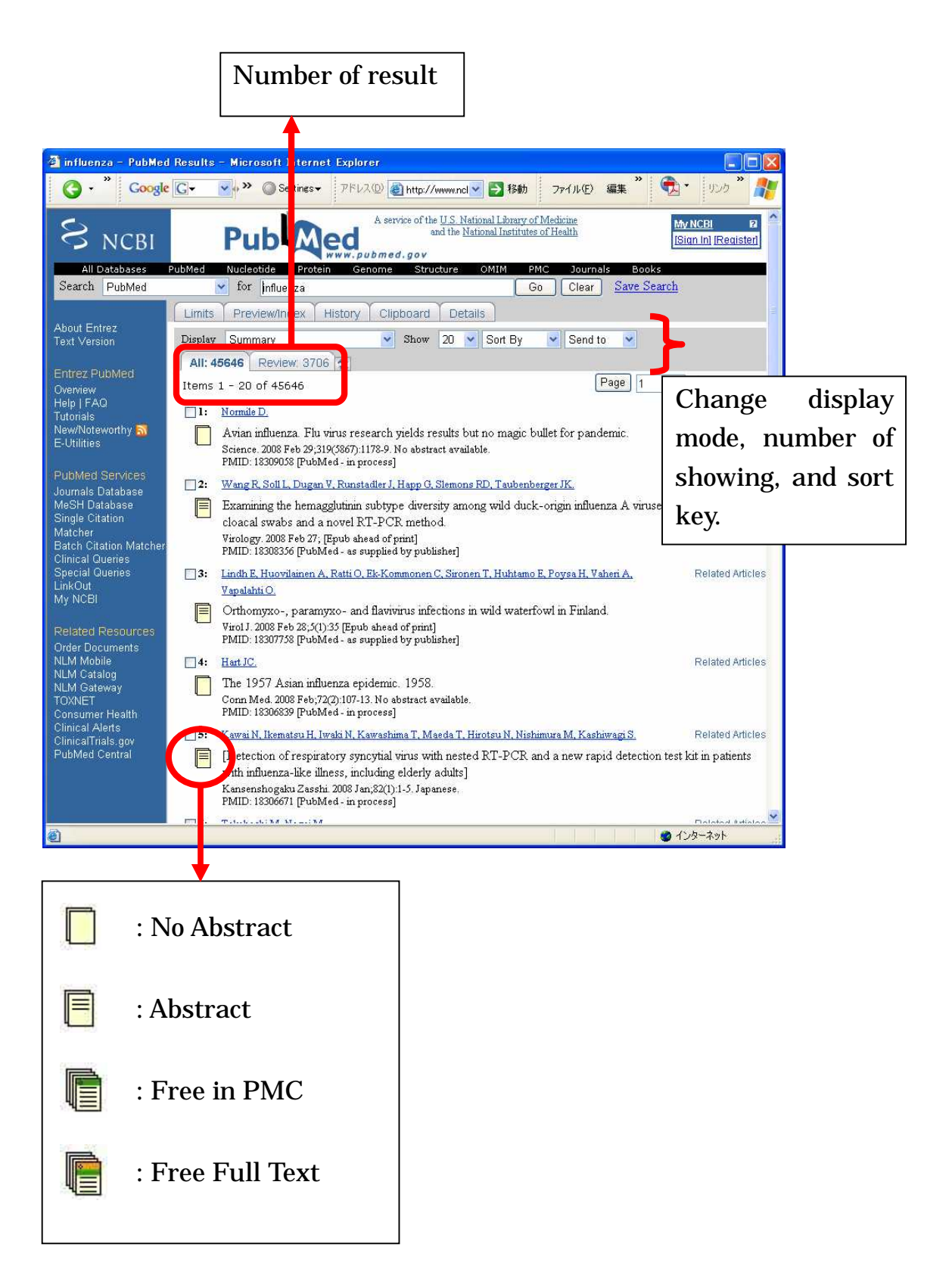

### 3) Detailed display

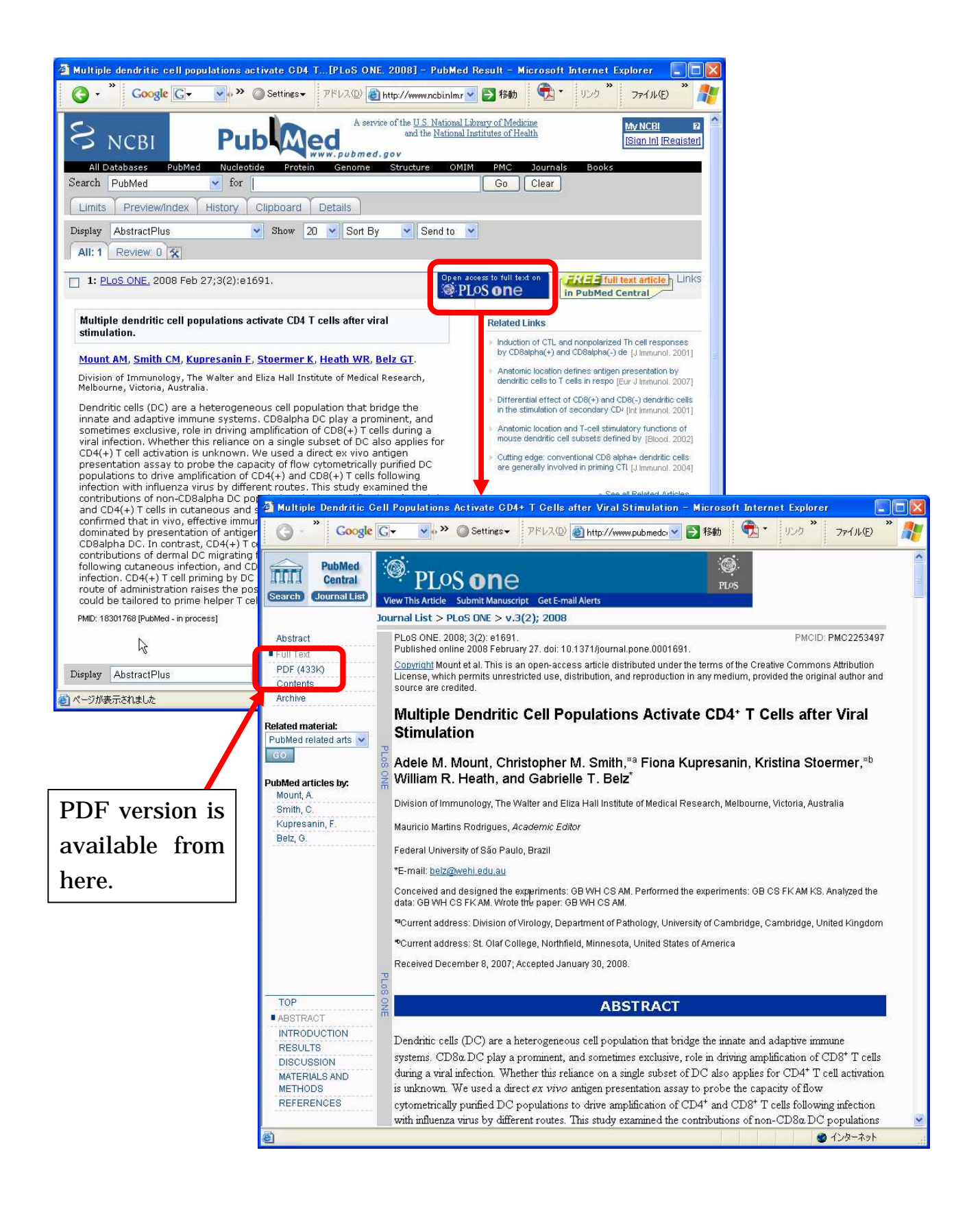

# 4.3.5 Single Citation Matcher

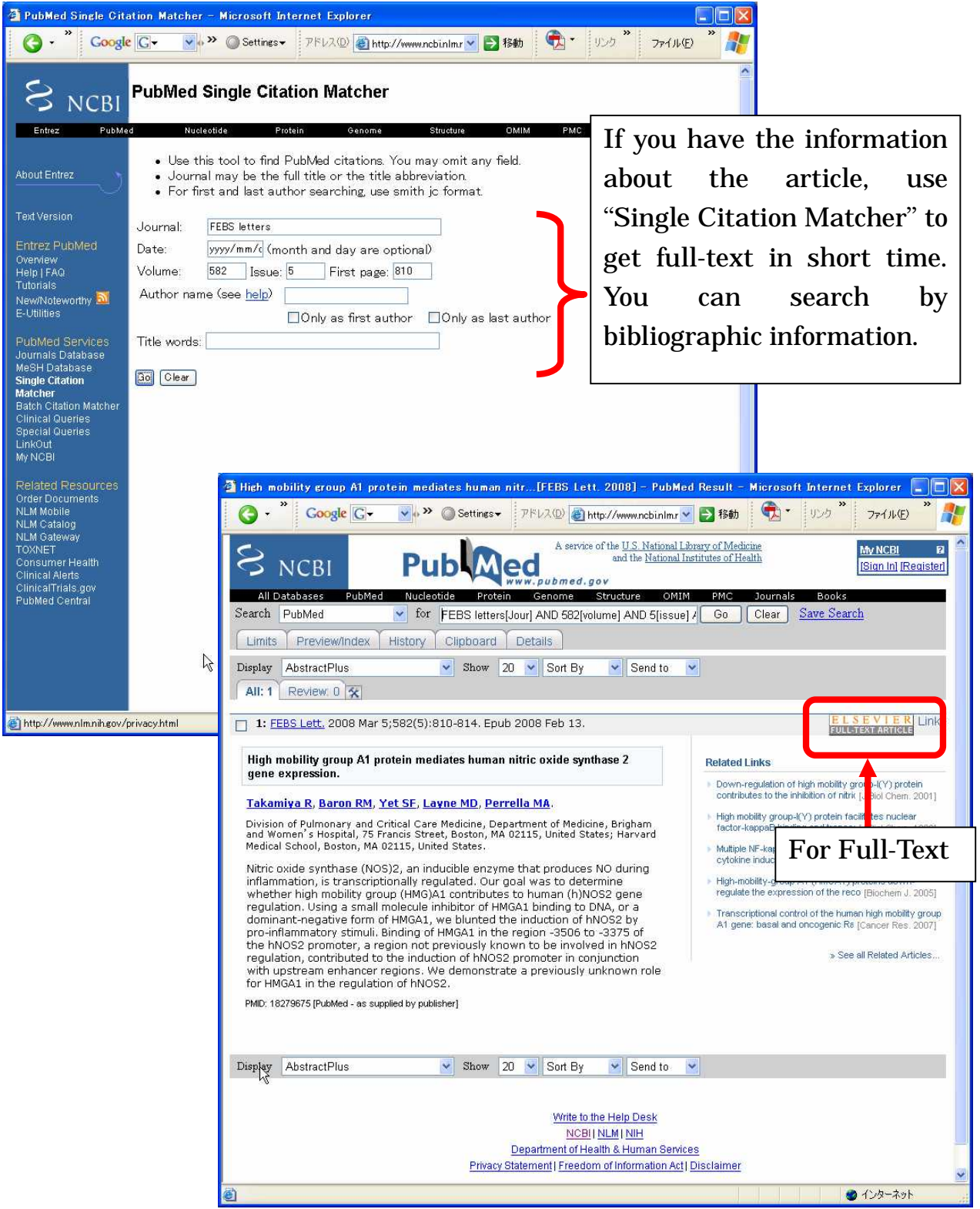

### 4.3.6 History Search

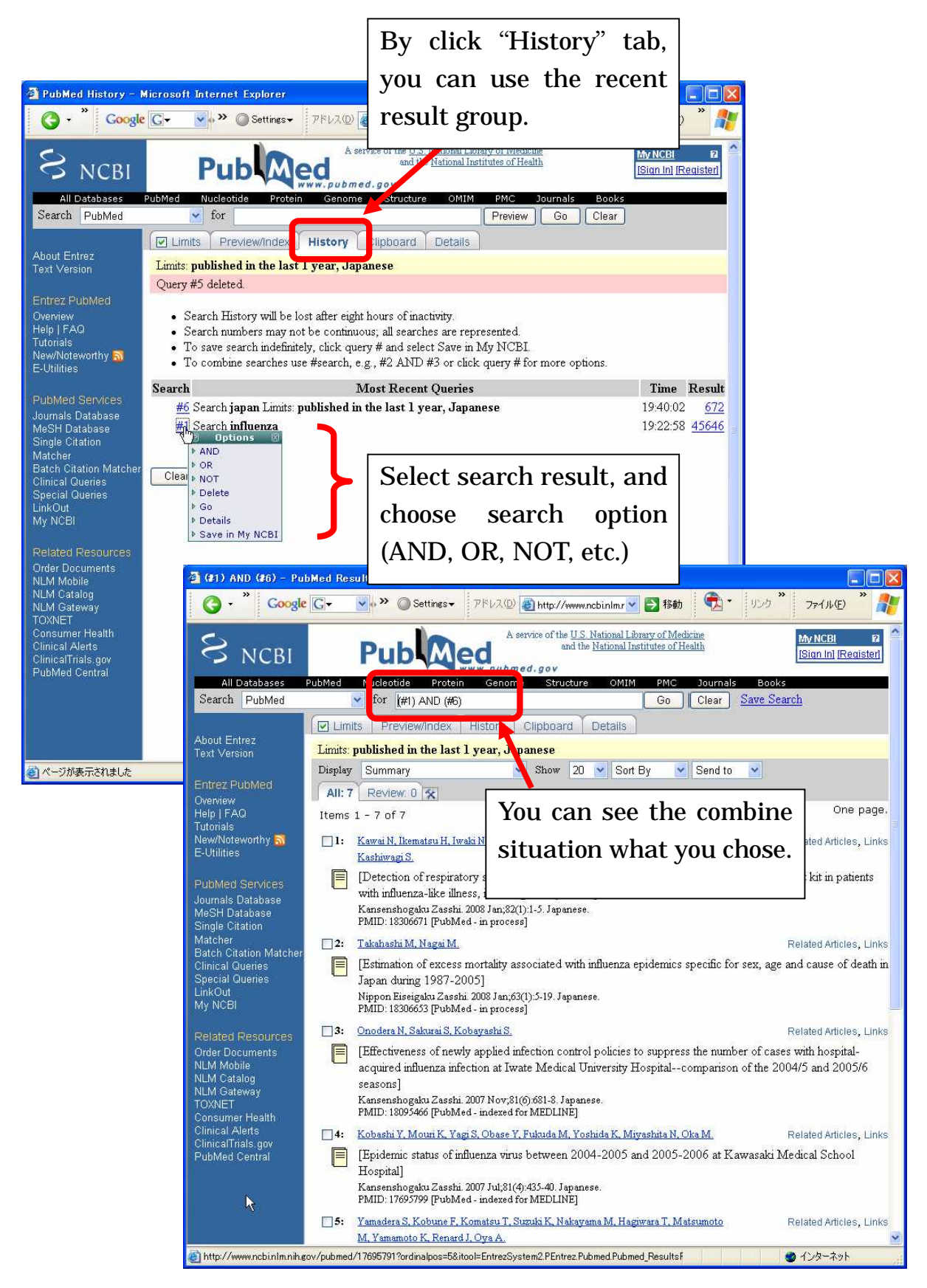

# 4.4 Medline

### 4.4.1 About Medline

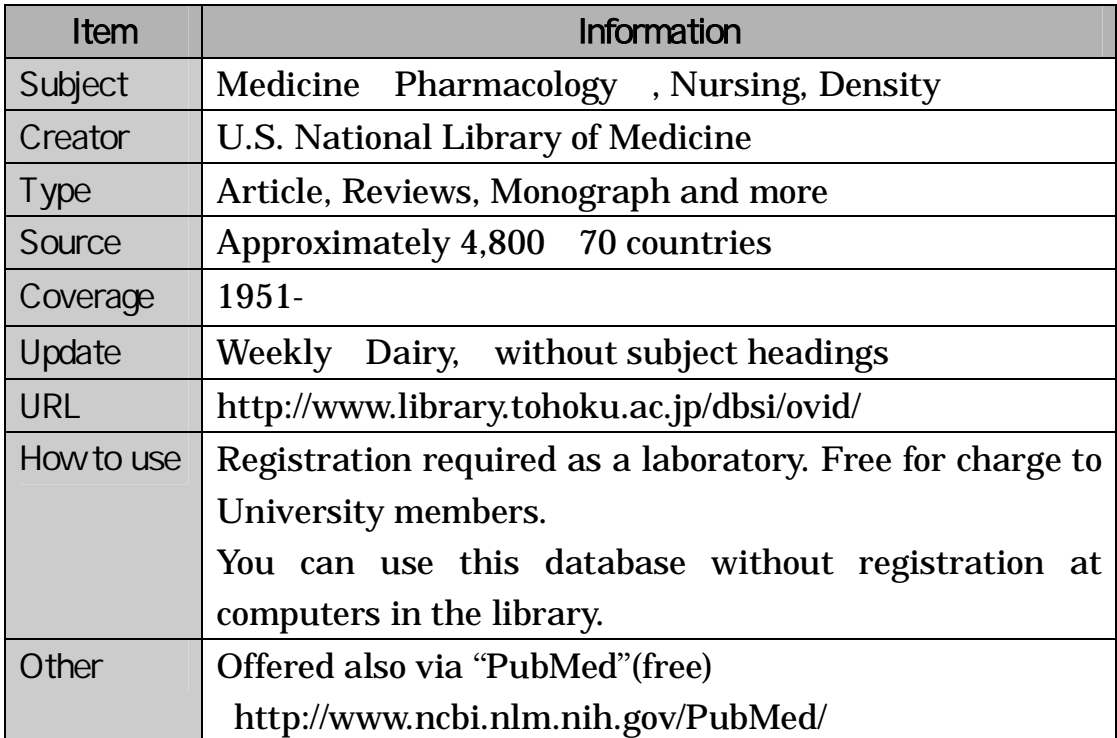

## 4.4.2 Features

Searchable not only by the title or author, but also medicine or name of disease. Includes a "MeSH" thesaurus to search articles written about the specific topic(they appear under various terms).

You can search in-process data before the thesaurus is given with "MEDLINE In-Process & Other Non-Indexed Citations PREM "

### 4.4.3 Keyw ord Search Using Thesaurus

1) You can see "Enter Keyword" on the "Default screen". To switch to another search, click the icon. Enter keyword "cancer" in this example , then click the "Search" button.

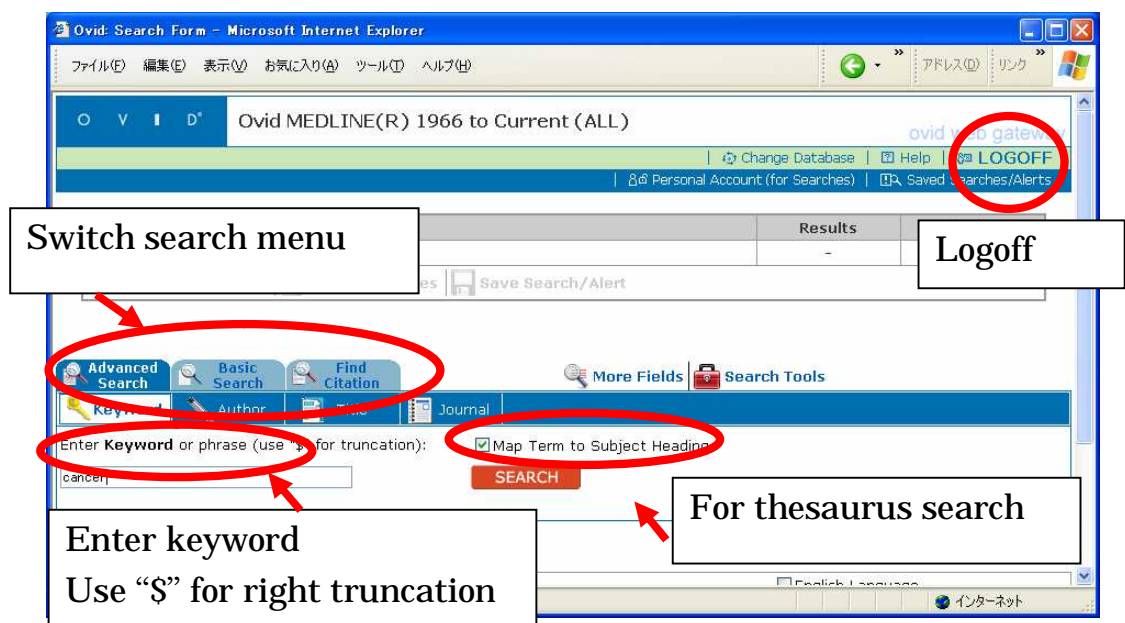

2) Medline gives a thesaurus list relating to the entered keyword. Select thesaurus word that you are searching for, then click the "Continue" button. In this example, "Neoplasmas" has been selected .

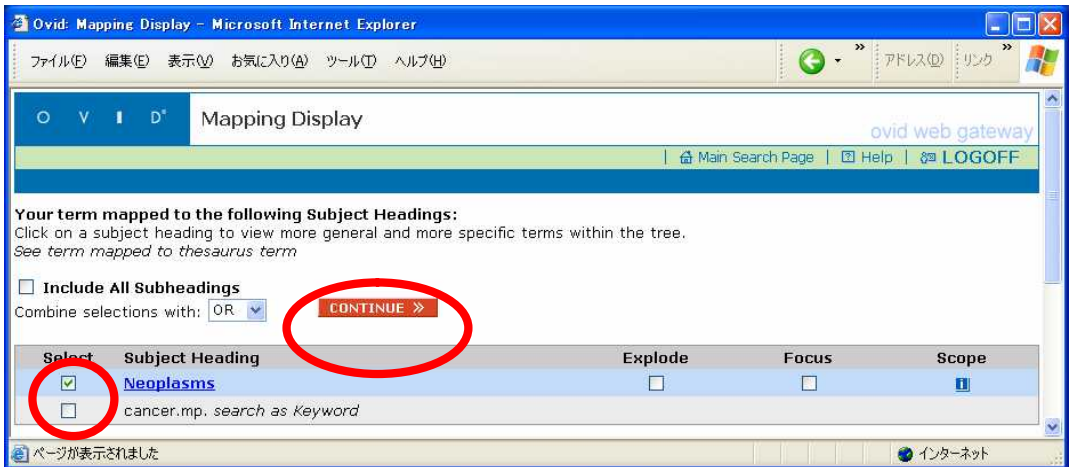

3) In the next step, you will find "Subheadings." Select items and click "Continue". "Microbiology" has been selected in this example .

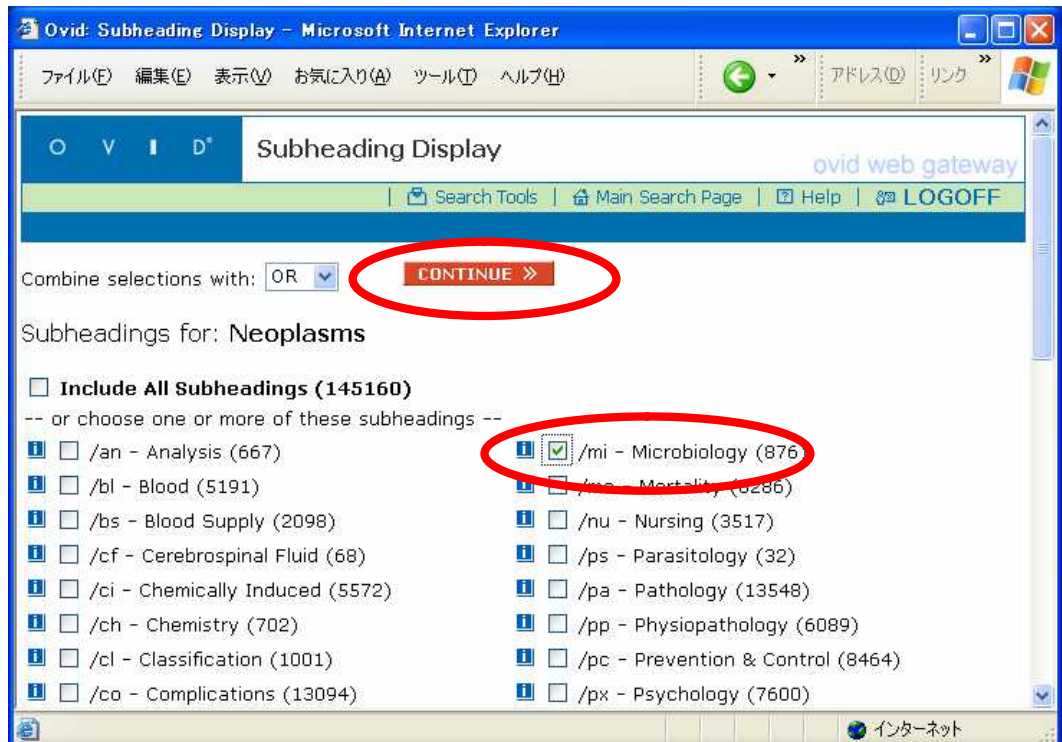

4) You can see the reference list under the "Search History".

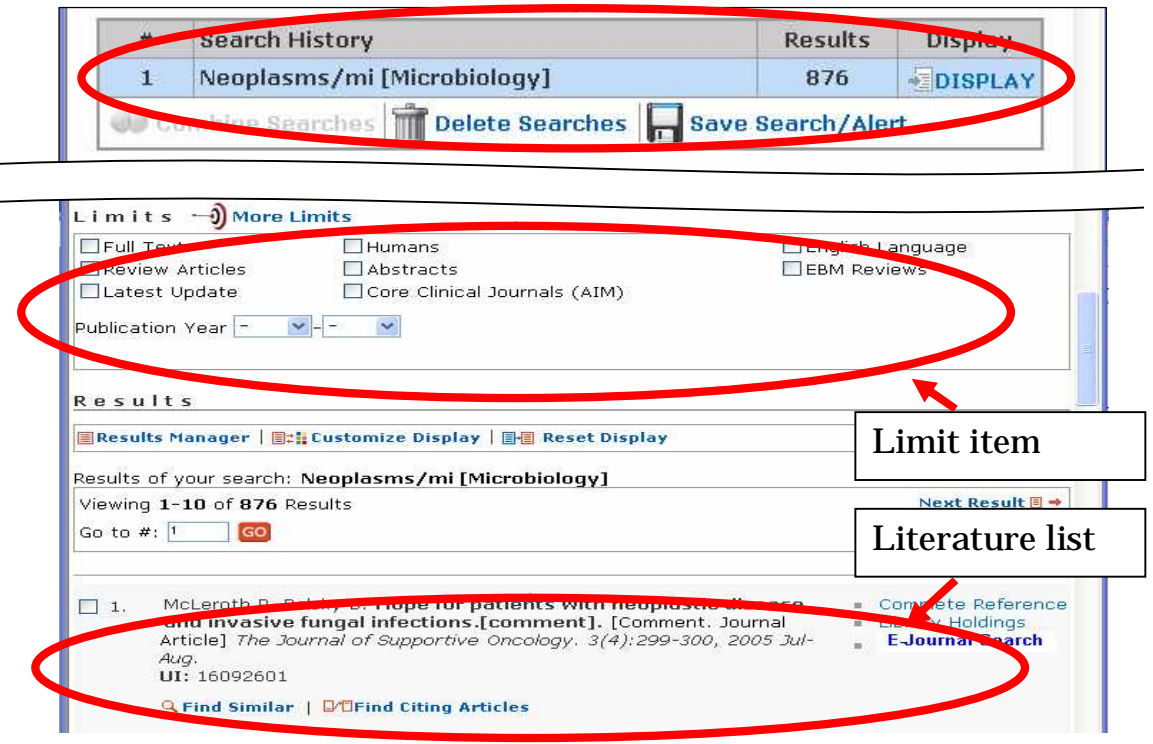

5) You can refer to the "Abstract" or to "Complete Reference" if you want. Confirmation of the holding information of Tohoku University is available.

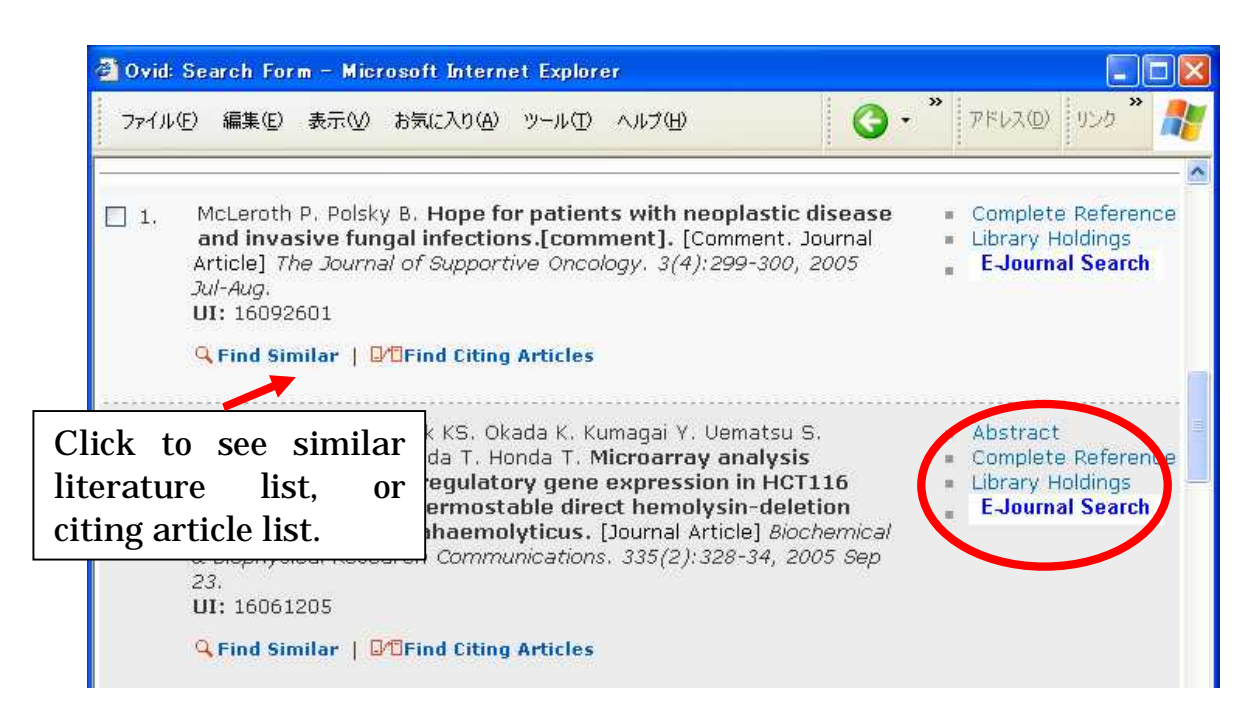

6) You can find the thesaurus used in this literature in detail information.

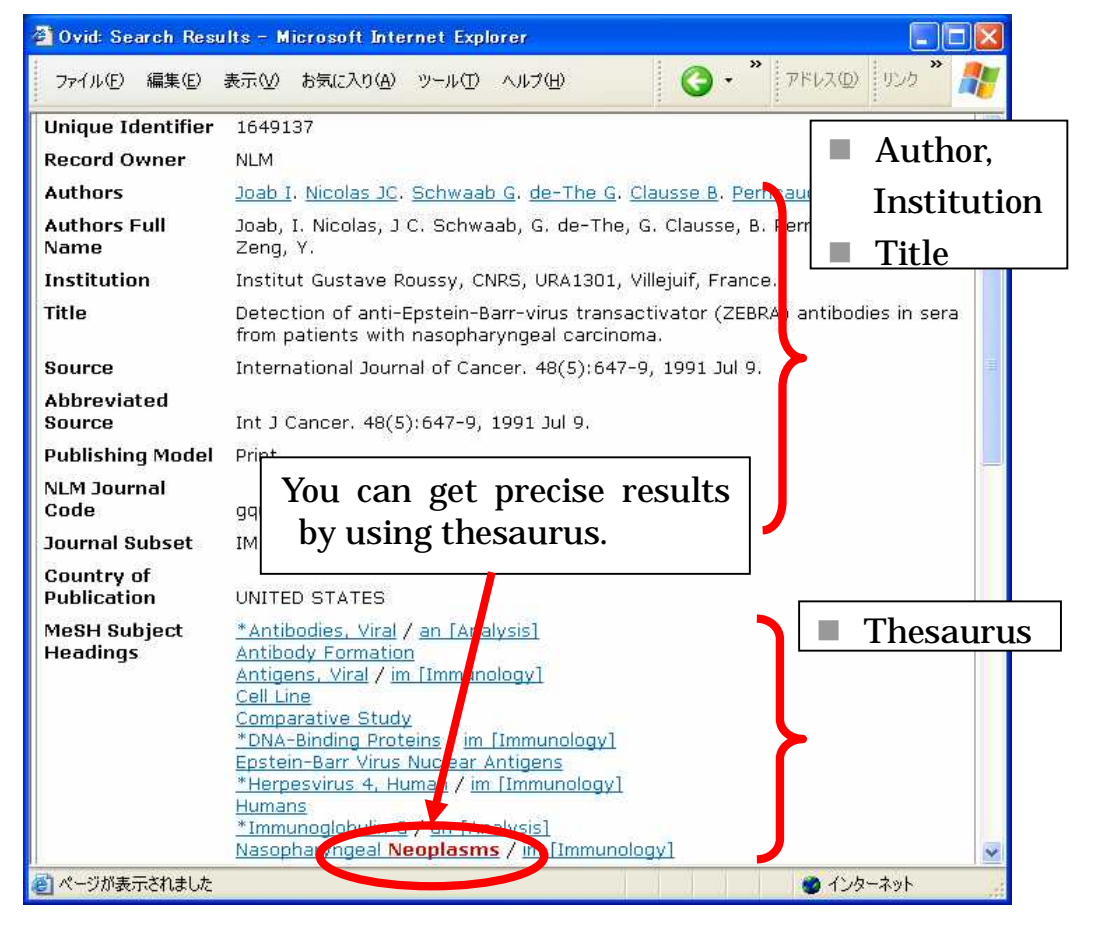

# 7) You can download the result list using "Results Manager".

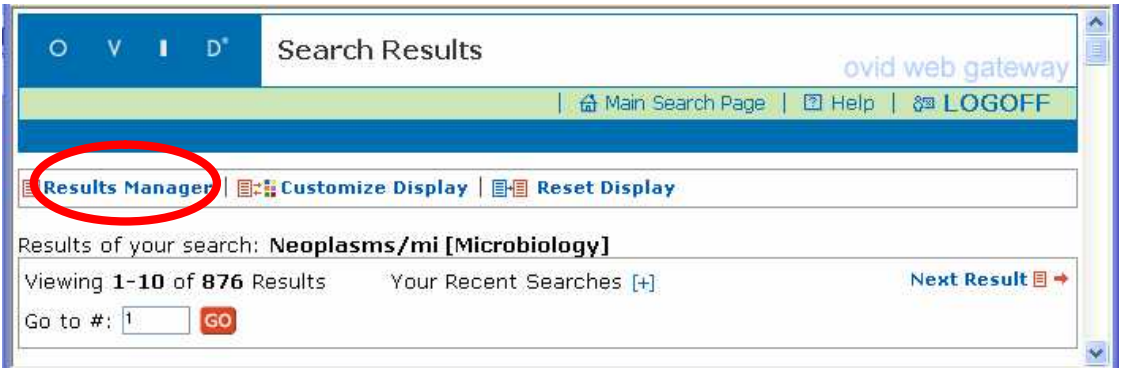

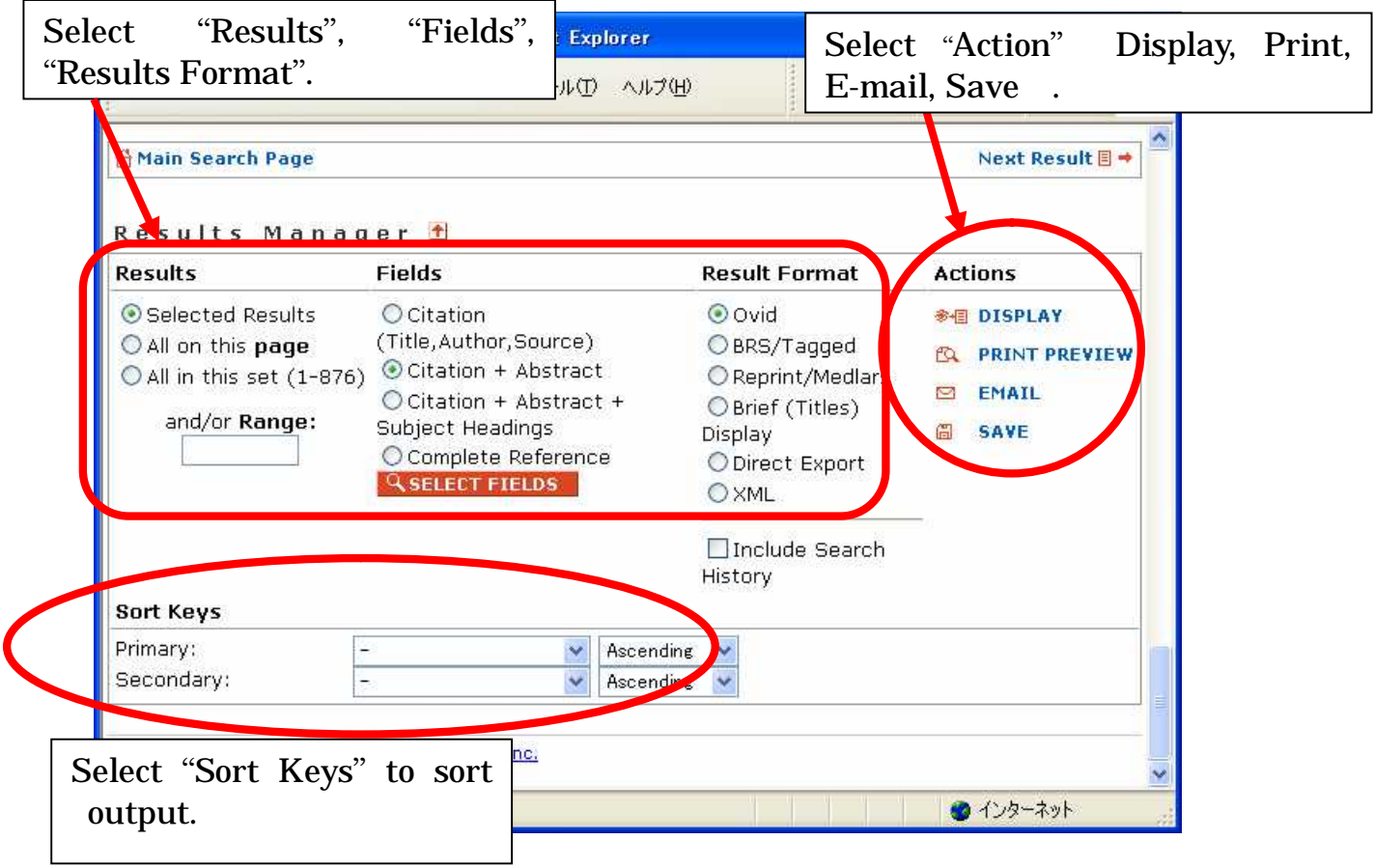

# 4.5 Biological Abstracts

# 4.5.1 About Biological Abstracts

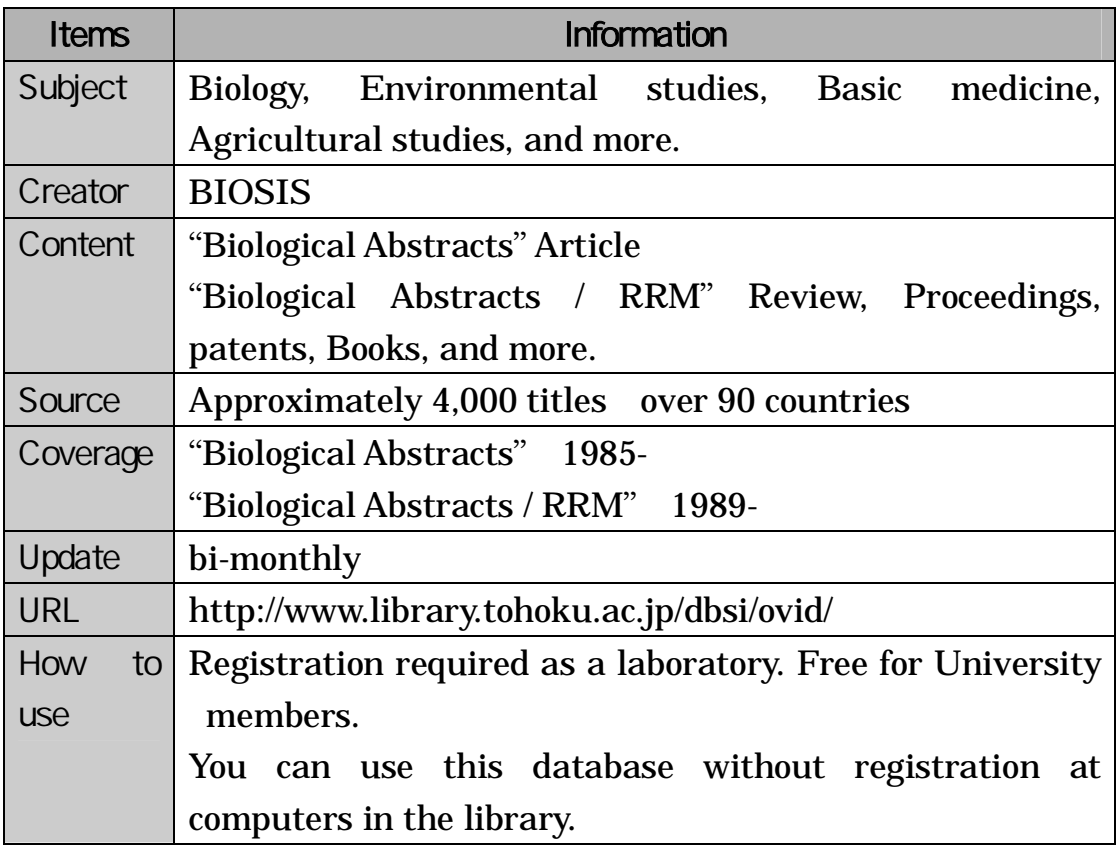

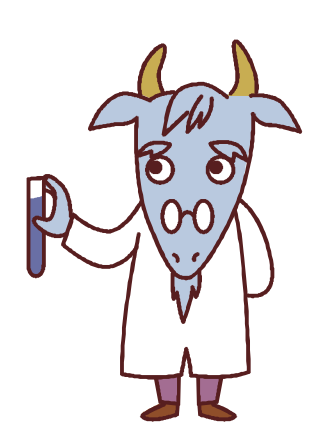

## 4.5.2 Flow in Search for Biological Abstracts on the OVID system

#### e.g. Search for articles written about water birds and environmental pollution.

1) Select "Biological Abstracts" and "Biological Abstracts / RRM".

j

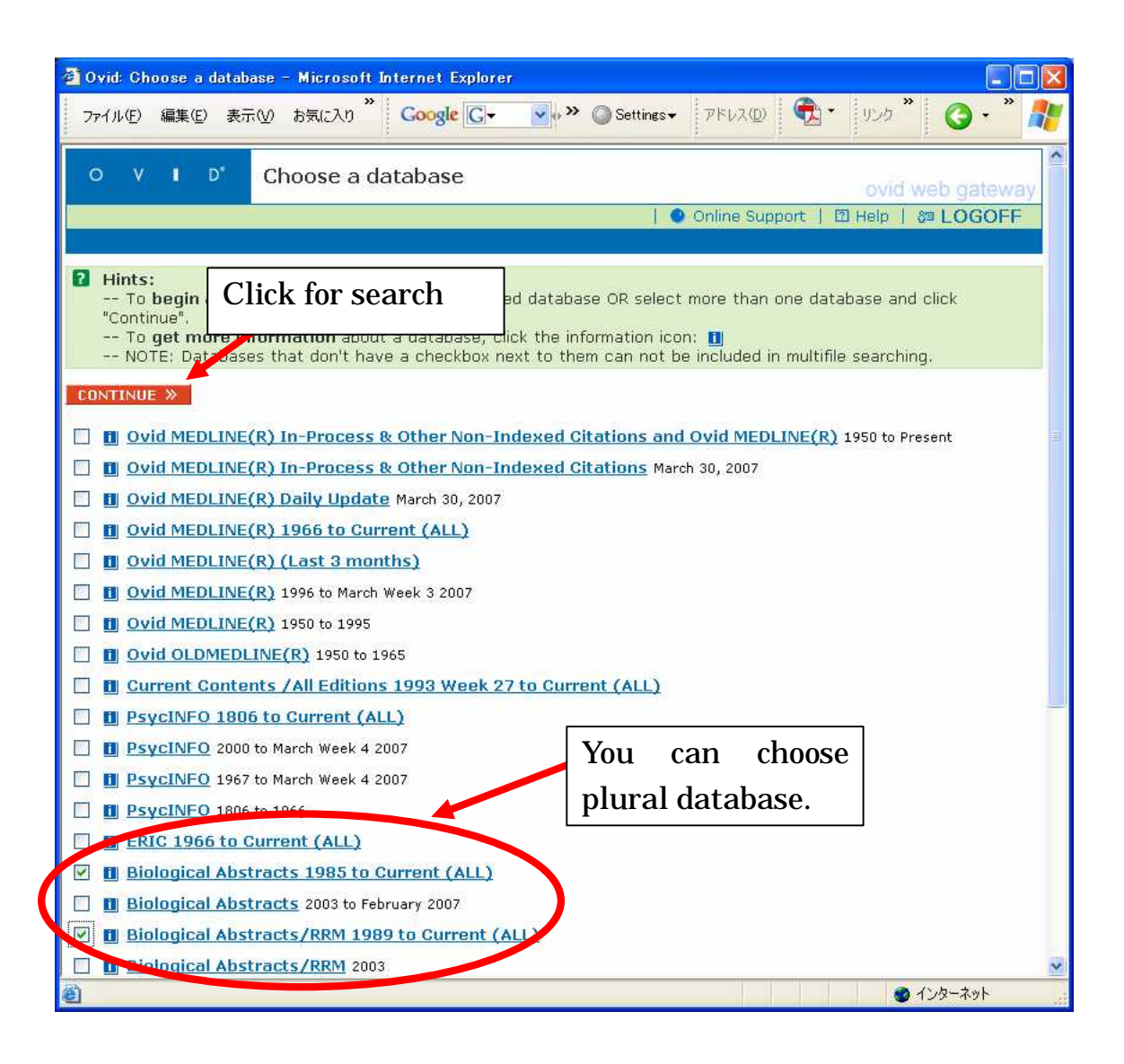

- 2) Keyword search is the default setting. When you chose plural databases, it is not possible to use the thesaurus.
	- e.g.) Enter (waterbird\$ or water bird\$) and (environment\$ or pollut\$)

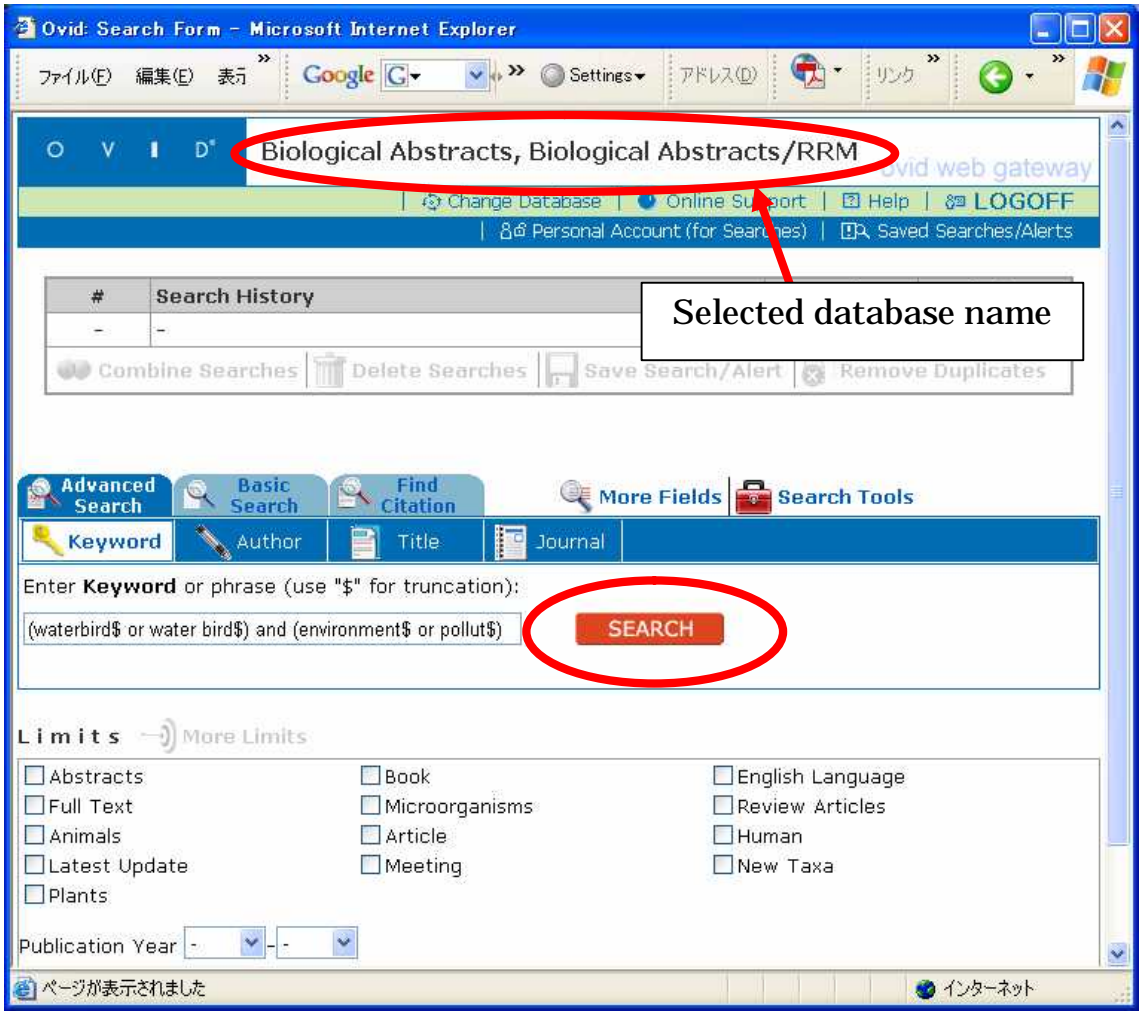

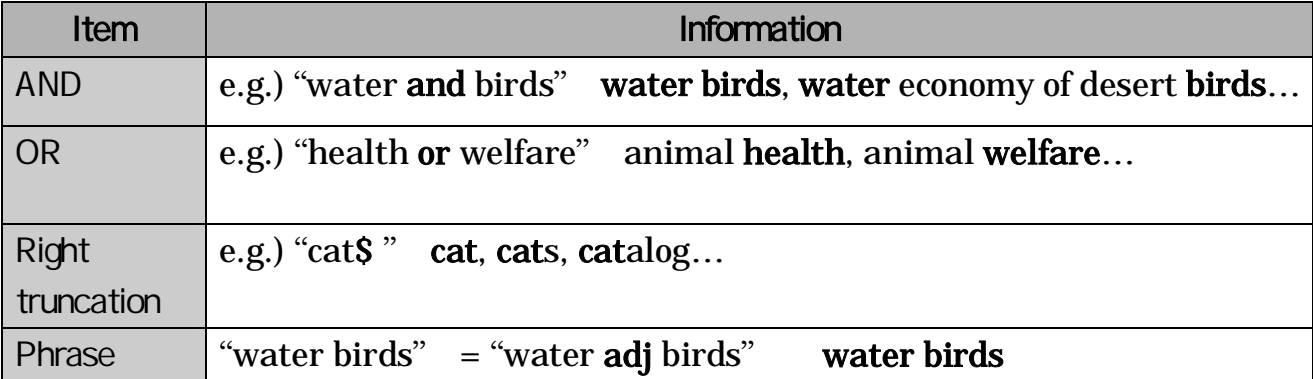

3) Literature including keyword in title, abstracts, and so on. There are links to E-journal, library holdings, etc. If you get too many results, use the "Limit" or "Combine" function.

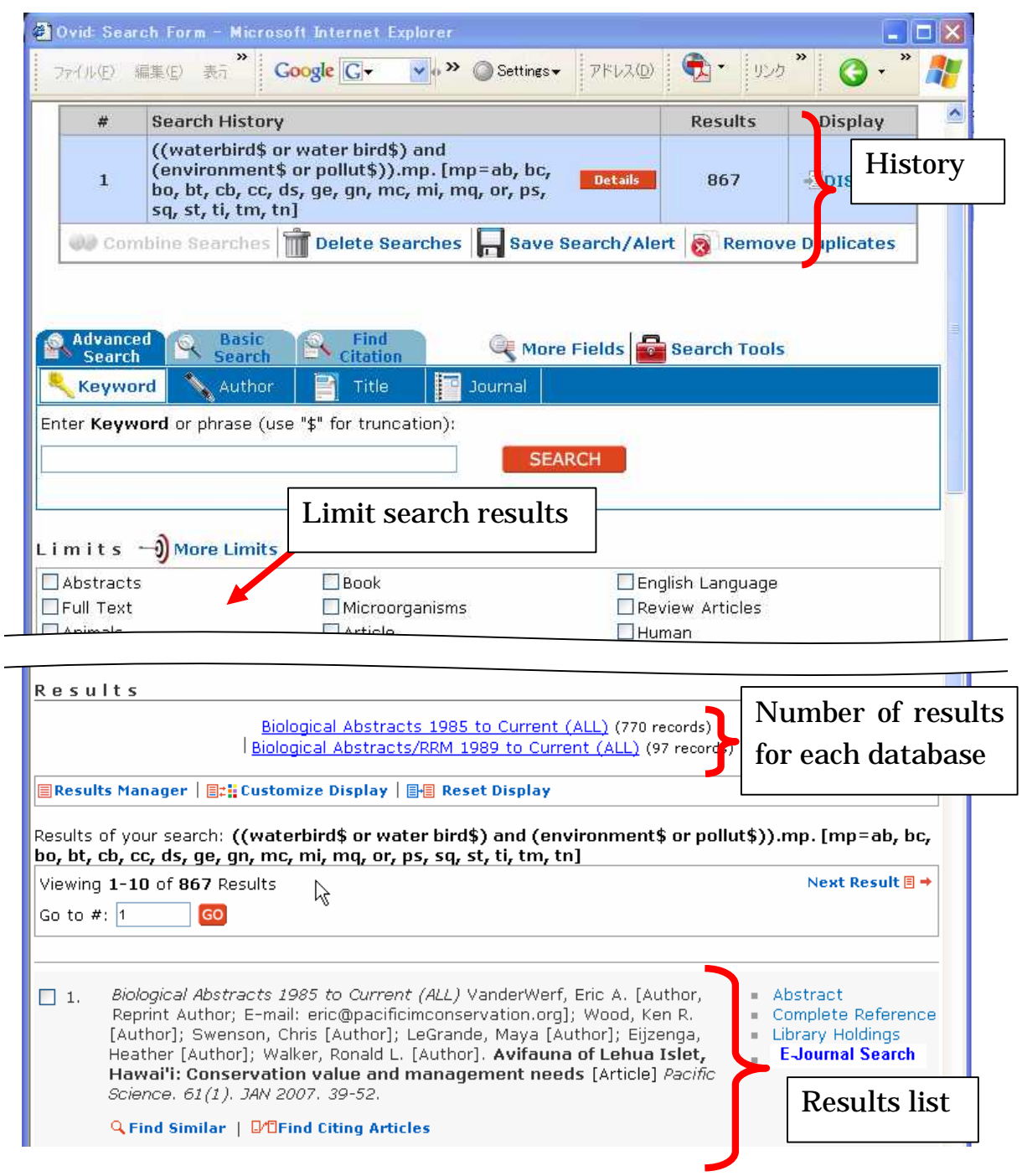

## 4.6 CrossFire

### 4.6.1 About CrossFire

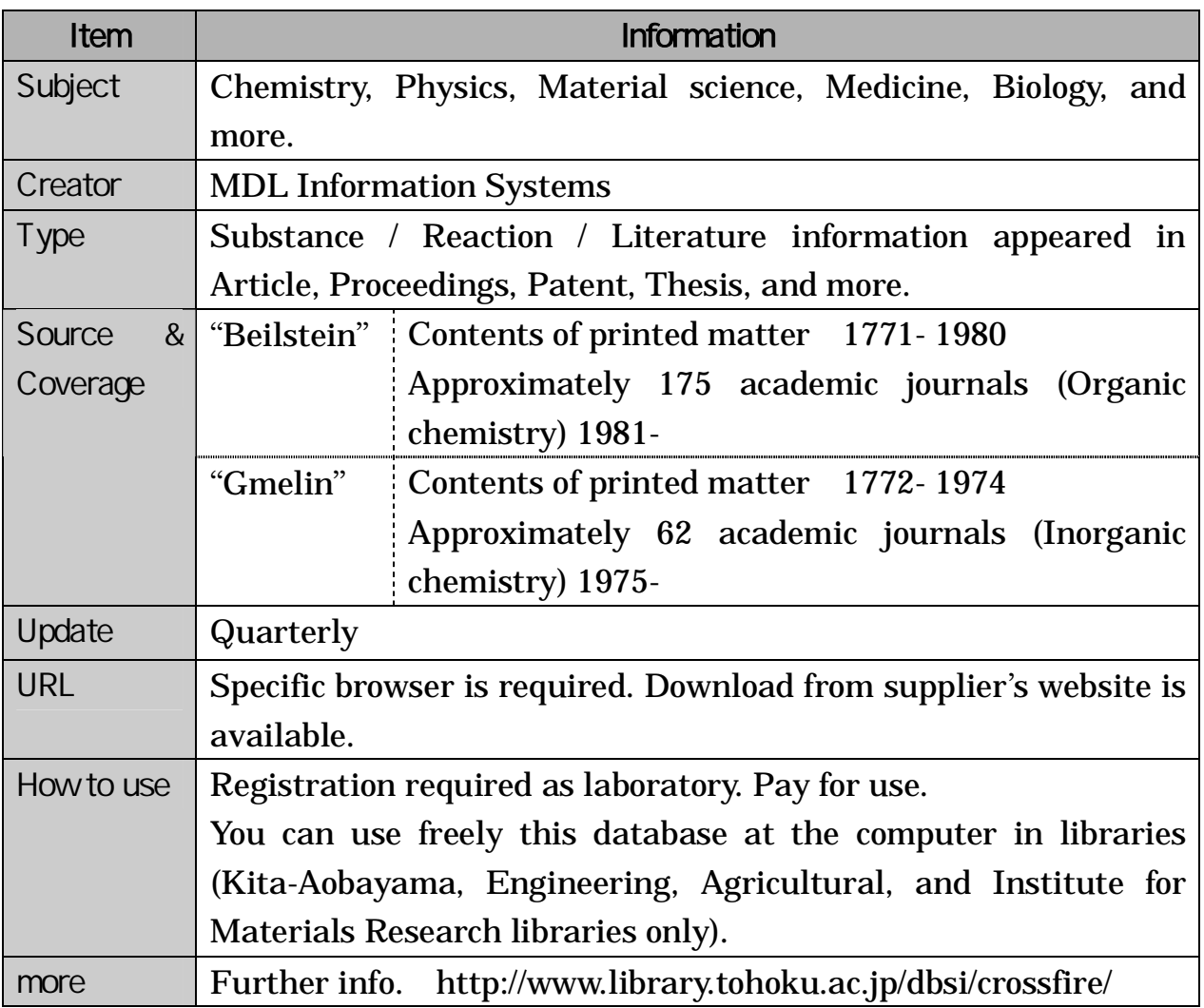

### 4.6.2 Features

Consist of data from traditional reference books going back over 200 years. There are many links from one article to another, so you can get a wide range of information about compounds by using this.

Searchable by chemical structure, reaction and more.

#### 1) Connect and Select Database

When you start "CrossFire Commander" specific browser of CrossFire, you will see the search screen as below.

Click the "CrossFire"button to connect the database. After that, you can select the database by check the box(use two databases simultaneously is available).

#### 2) Select Kind of Search and its Operation

There are "Text Search", "Structure Search", or these can be combined. Click "Start Search" to submit.

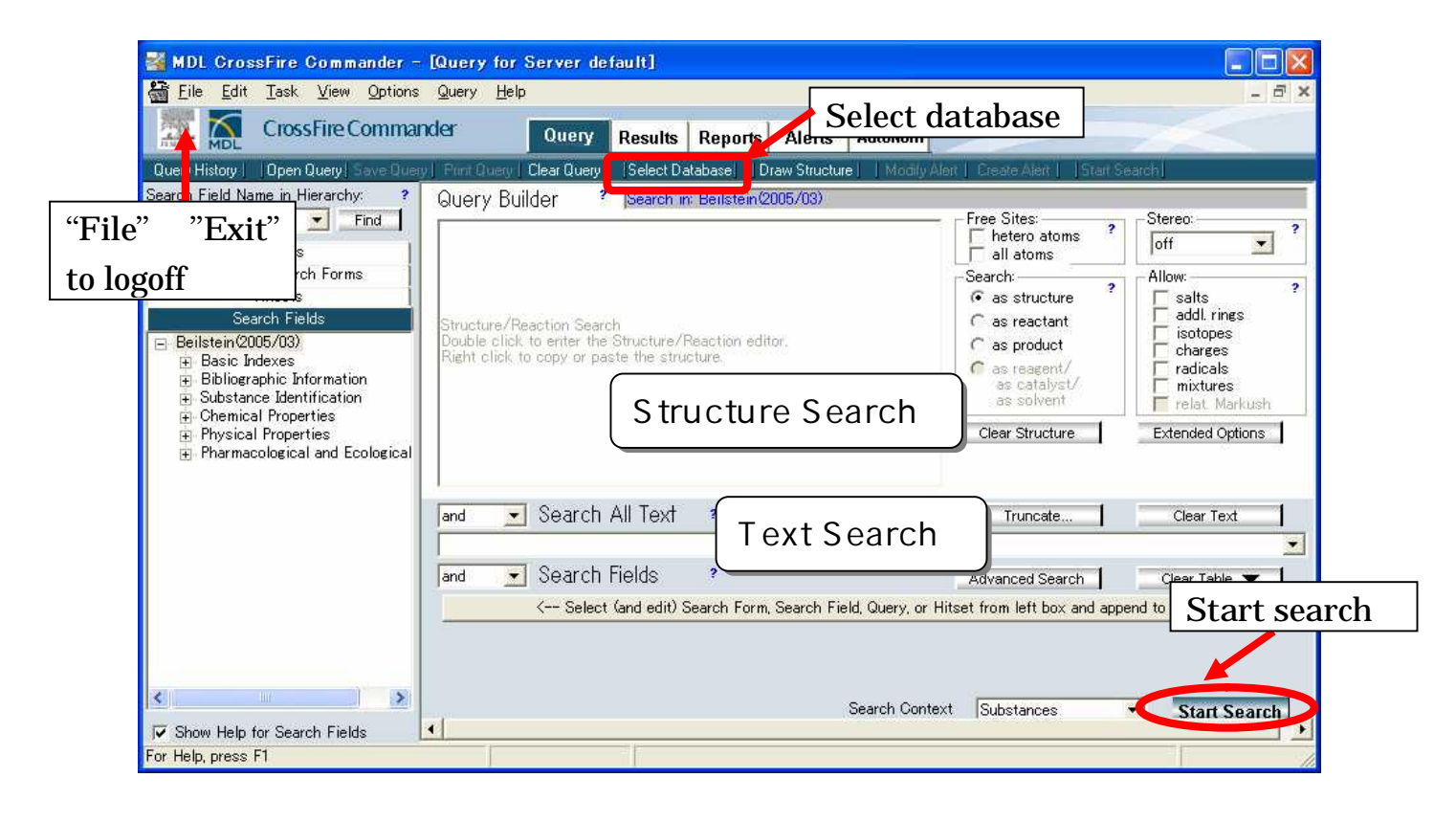

### 4.6.3 Search for Compounds

e.g. 1 To search for the "boiling point" of benzocaine used as anesthetic (narcotic, opiate from "Beilstein" and "Gmelin".

#### 1) Enter Keyword

Enter keyword to "Search All Text" box. You can search by molecular formula, CAS register number, etc. Click "Start Search" after entering keyword, anesthetic OR narcotic OR opiate AND benzocaine".

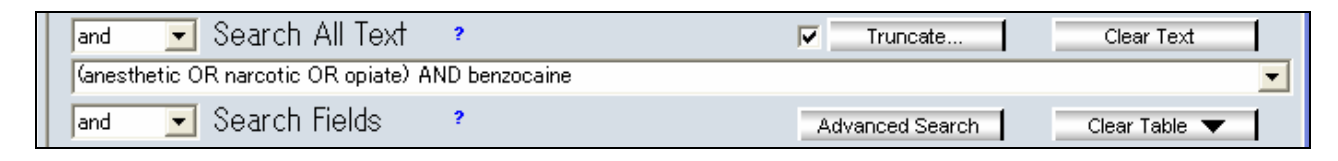

#### 2) Choose context and submit search

You can see a bar graph of each context. At this time, choose all words and check "Substances", then click "Start Search".

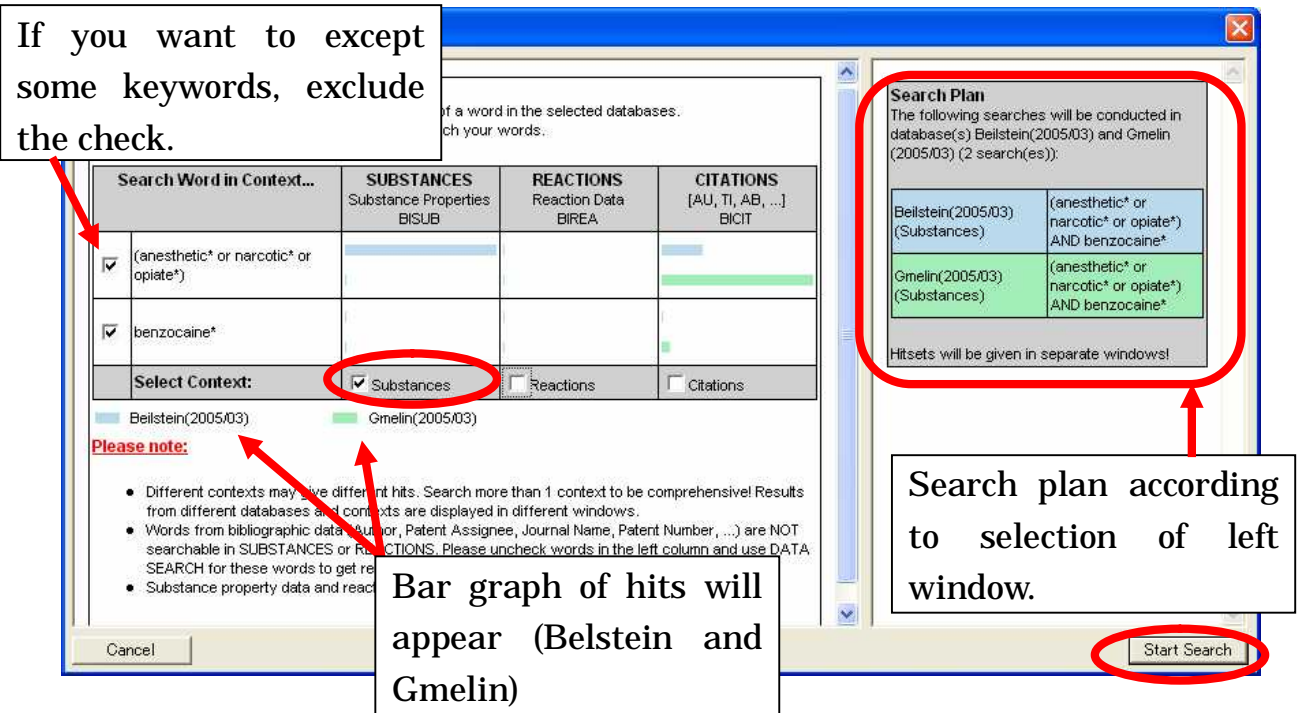

#### 3) List of Results Group

"Hits" shows the number of results, "Database" shows database name, and "Query" shows your search query.

Click "View" button to display the result group of "Beilstein".

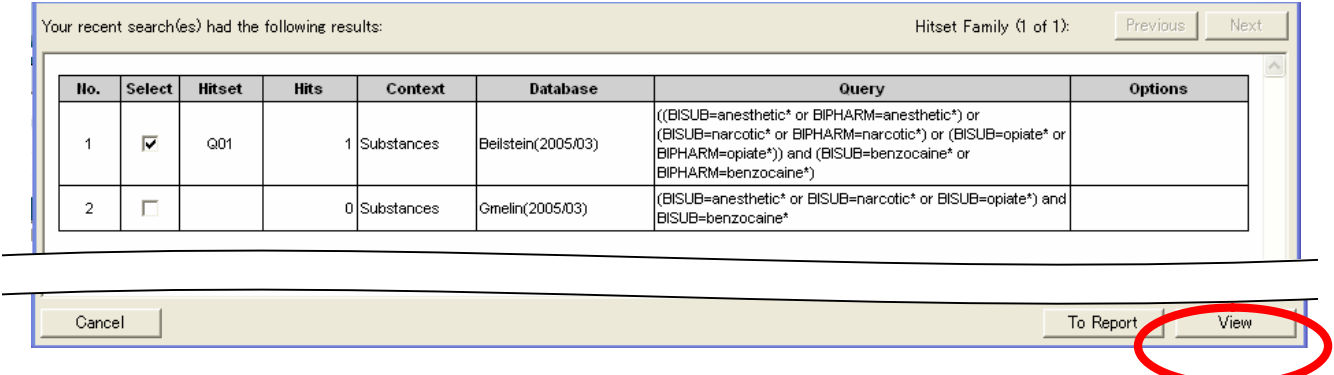

#### 4) Display Hits

Search results are displayed in right window. Double click it to display in detail. In left window, you can see search history. Click one to switch the display any time.

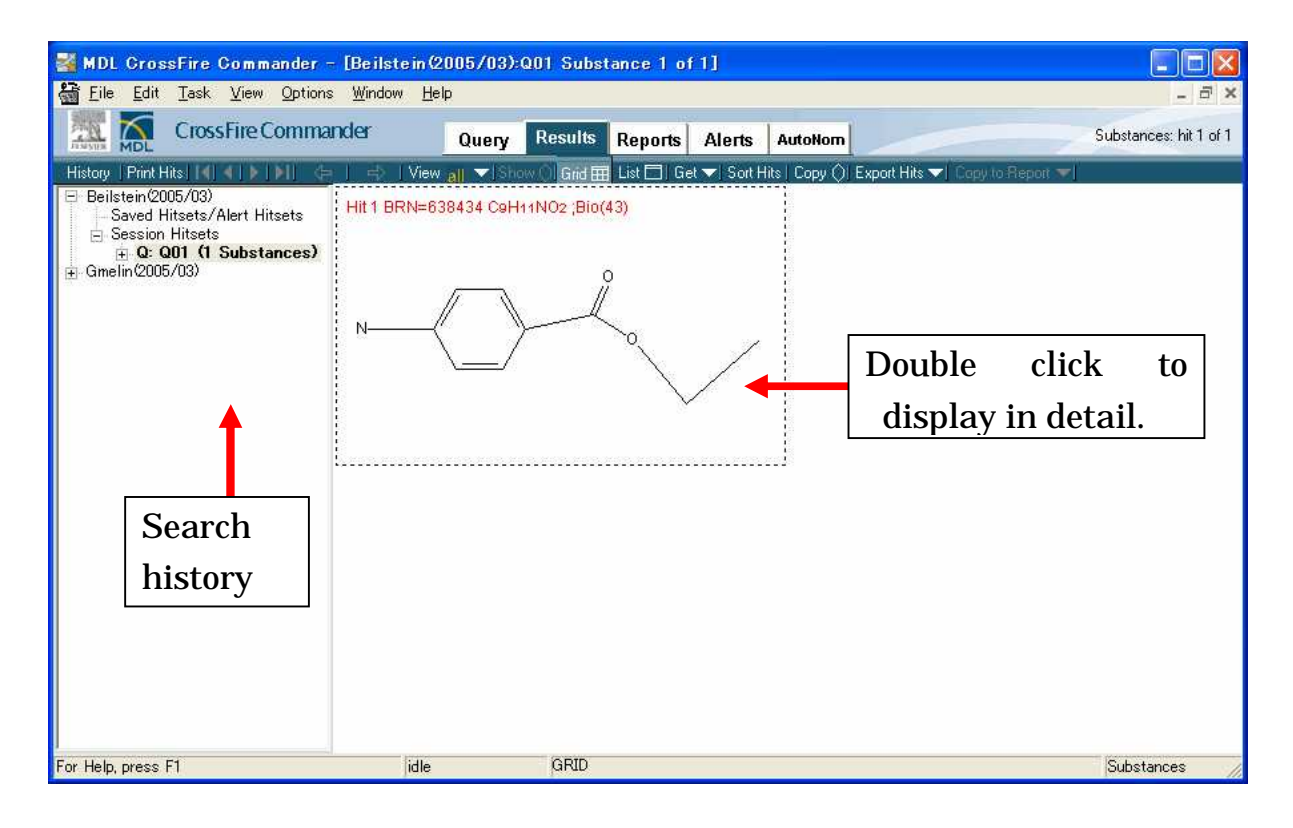

## 5) Display Hits in Detail

You can see detailed information about the compounds. To see each topics, click the code in "Field Availability List".

In addition, there are many links to view other compounds, reactions, related literature and so on.

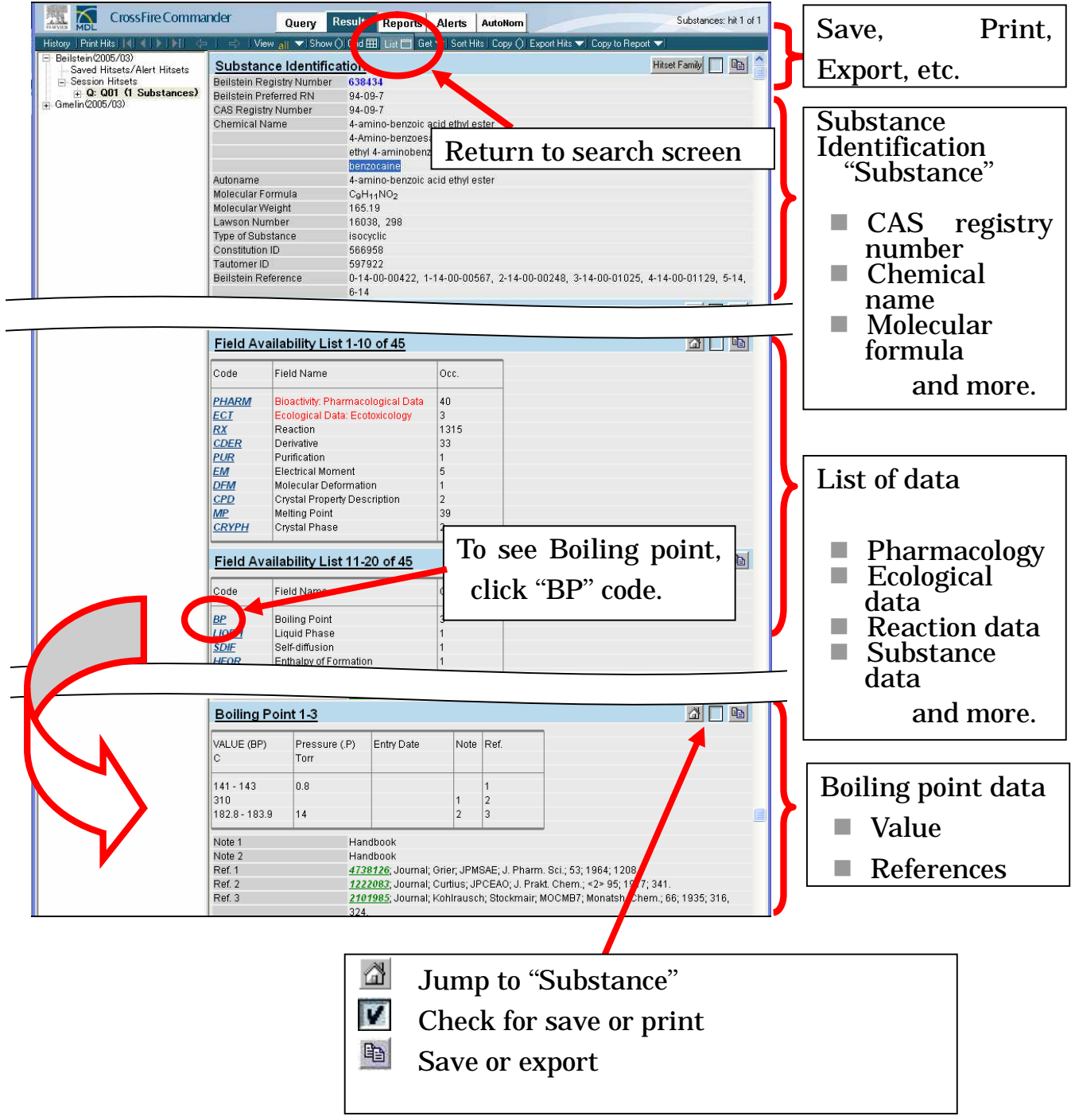

# 4.7 Other Databases

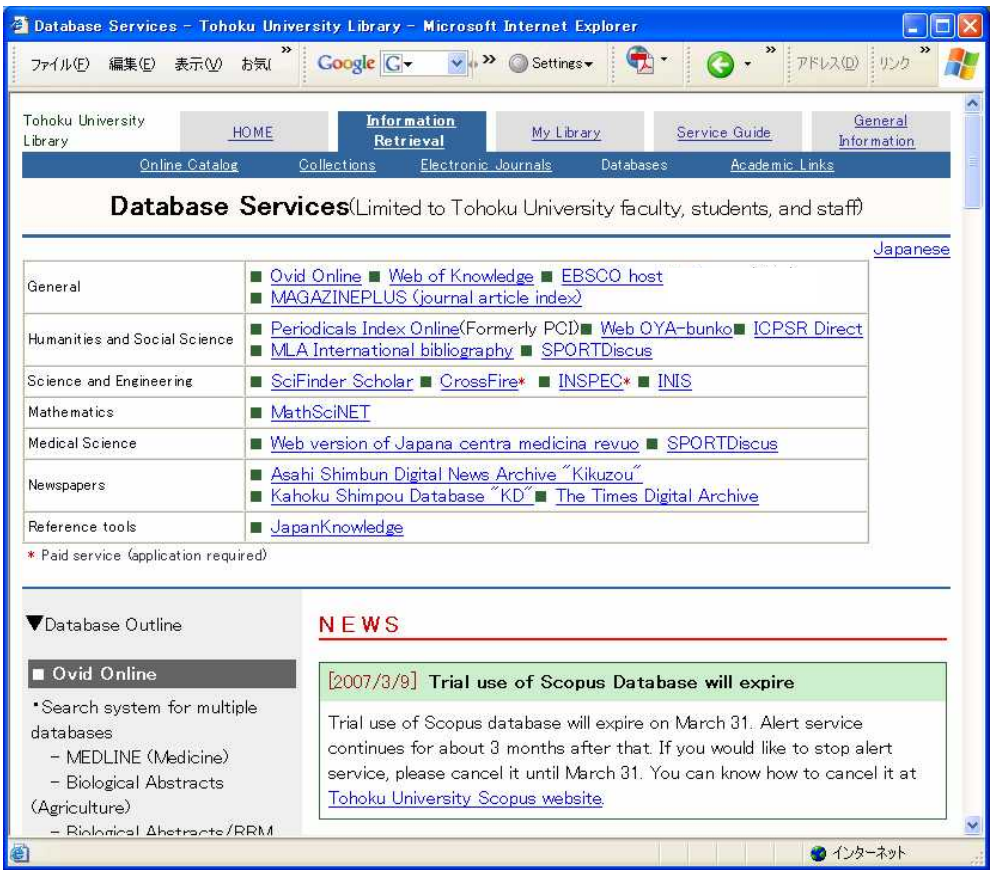

# http:/ / w w w .library.tohoku.ac.jp/ dbsi/ index-e.html

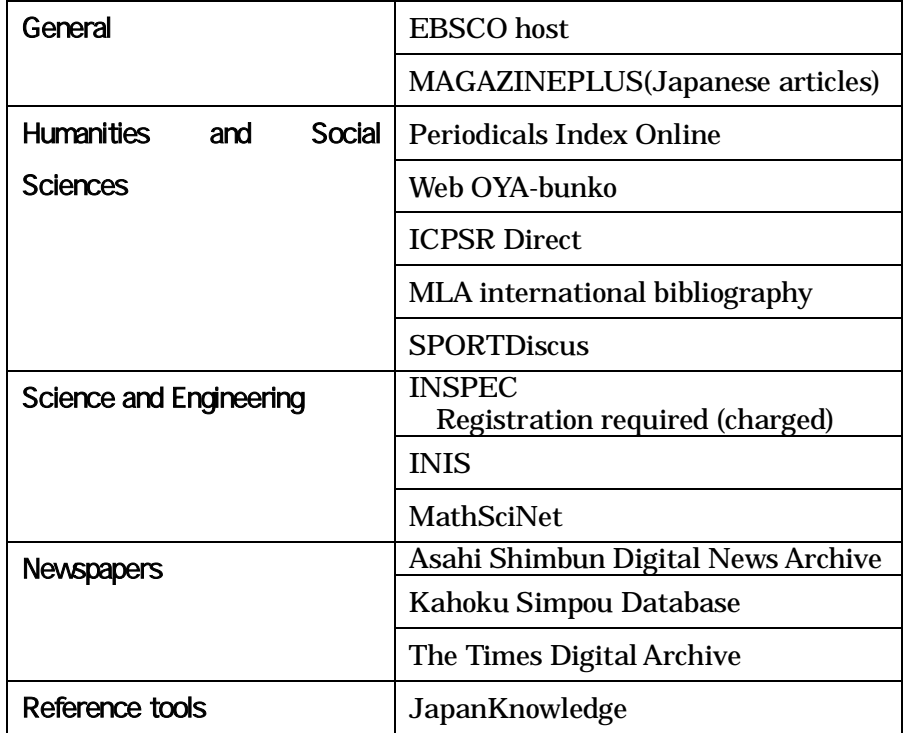